USO DE COMPUTADORAS PARA LA ADMINISTRACIÓN DE EMPRESAS AGRÍCOLAS

**UNIVERSIDAD DE PUERTO RICO RECINTO UNIVERSITARIO DE MAYAGÜEZ COLEGIO DE CIENCIAS AGRÍCOLAS DEPARTAMENTO DE ECONOMÍA AGRÍCOLA Y SOCIOLOGÍA RURAL**

# USO DE COMPUTADORAS PARA LA ADMINISTRACIÓN DE EMPRESAS AGRÍCOLAS

# INTRODUCCIÓN A HOJAS DE CÁLCULO EN MICROSOFT OFFICE: EXCEL 2013

Preparado Por: Alexandra Gregory Crespo, Ph.D. Catedrática Auxiliar Departamento de Economía Agrícola y Sociología Rural ACTUALIZADO EN: FEBRERO 2015

**"THIS MATERIAL IS BASED UPON WORK SUPPORTED BY: THE NATIONAL INSTITUTE OF FOOD AND AGRICULTURE, U.S. DEPARTMENT OF AGRICULTURE UNDER AWARD NUMBER: USDA-NIFA:2009-00717**

**AND** 

**OFFICE OF ADVOCACY AND OUTREACH, U.S. DEPARTMENT OF AGRICULTURE UNDER AWARD NUMBER: USDA-OAO-59-2501-14-041"**

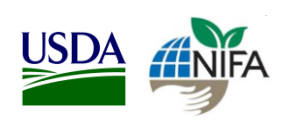

## **TABLA DE CONTENIDO**

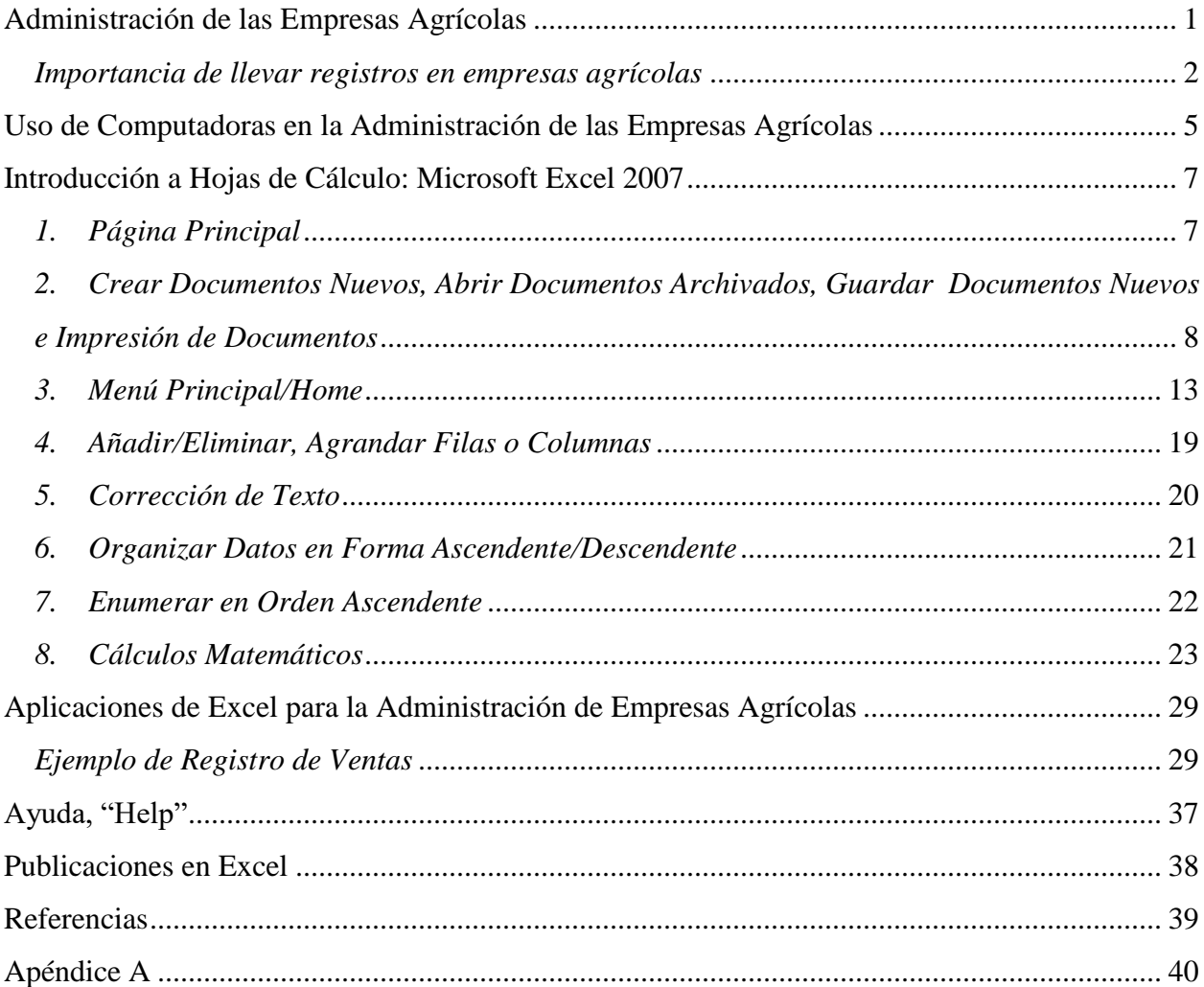

## <span id="page-6-0"></span>**Administración de las Empresas Agrícolas**

La *administración de la empresa agrícola* es definida como "la toma de decisiones que tienen como objetivo aumentar las ganancias" o reducir los costos de producción "haciendo el mejor uso de los recursos, conseguir las metas establecidas y utilizando eficientemente los recursos disponibles", (Kay y Edwards, 1994). Los administradores agrícolas o agricultores son empresarios versátiles los cuales no tan sólo ejercen funciones de administradores sino funciones de obrero agrícola, gerente, vendedor, contable, analista financiero, economista, entre otros. El éxito de un administrador agrícola lo determinará la forma en la cual éste utilice los recursos: tierra, mano de obra y capital (Mendoza, Marrero y Comas, 2003). Los empresarios agrícolas tienen que competir con otras empresas no agrícolas por los recursos, en especial por el recurso tierra. Por ejemplo si tomamos dos fincas iguales, que cuenten con los mismos recursos, cada una con una con un administrador distinto; cada finca podría generar un nivel de ganancias o pérdidas diferentes durante un mismo periodo de tiempo.

El éxito del administrador dependerá de la utilización de las funciones básicas que éste ejerce: planificación, organización, coordinación, controlar, manejo de recurso humano, dirigir, supervisar e implementar (Kay y Edwards, 1994). Las funciones fundamentales de para un buen administrador son: el planificar, realizar y controlar (Kay y Edwards, 1994; Mendoza, Marrero y Comas, 2003).

*Planificar -* la planificación es la función fundamental y la cual determinará el éxito de una empresa agrícola. En la planificación se considera todos los recursos disponibles, se decide el plan de acción y el (los) procedimiento(s) que se seguirán en el plan de acción. La buena planificación es vital para empresario agrícola debido a los riegos de que conlleva la producción agrícola: variabilidad de producción y precios, el efecto de los fenómenos ambientales y atmosféricos en la producción como son las sequías, huracanes, inundaciones, hongos, ataques de plagas, entre otros.

*Realizar* - Es en esta función que se combina los recursos disponibles para ejecutar el plan de acción, esto conlleva la adquisición de recursos y materiales.

*Control* – Se evalúa si los resultados obtenidos son los resultados que se esperaban en el plan. De ser necesario se hacen todos los ajustes necesarios para hacer los cambios requeridos. Es en este paso que se recopilan datos para evaluarlos realizar los ajustes necesarios para mejorar el plan de acción y hacer planes futuros.

Este proceso no termina en la fase de control. El proceso de las funciones fundamentales es uno continuo, por ejemplo el trabajo de un administrador agrícola no termina cuando se cosecha la plantación sino que el proceso comienza nuevamente (comienza a preparar el terreno, decidir la plantación, entre otras cosas). Los administradores agrícolas llevan a cabo todas estas funciones fundamentales para el éxito de su empresa y en mucho de los casos sin tener conocimiento de que las llevan.

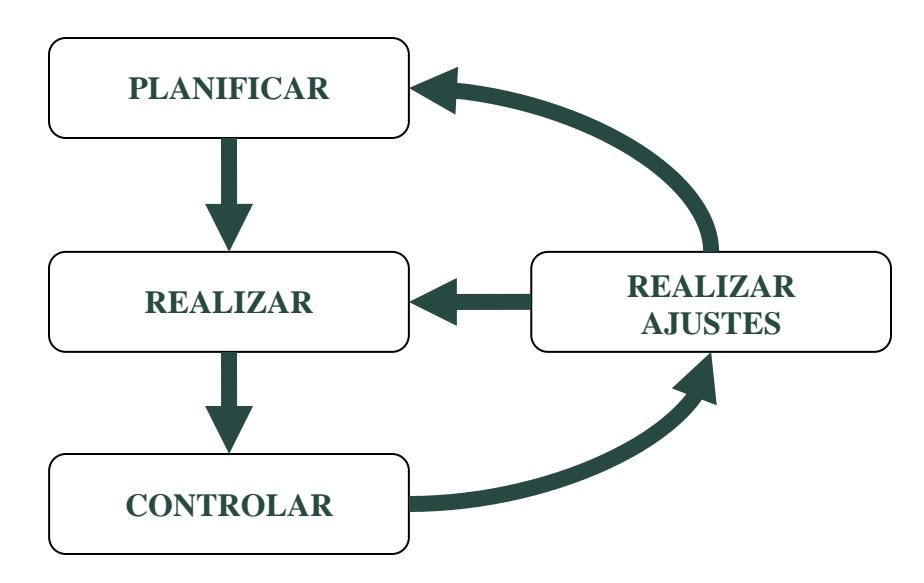

Figura 1: Funciones de un Administrador Fuente: Kay y Edwards, 1994

La administración de empresas agrícolas no es distinta a la administración de otras empresas, la única diferencia son algunos motivos que pueden afectar la toma de decisiones. Dos de estos motivos lo son el tomar en consideración los procesos biológicos y el clima los cuales los empresarios agrícolas no tienen control. Por ejemplo una empresa la cual en un año sus ingresos fuesen menores u obtuvo pérdidas comparado con años anteriores. Un empresario cuya actividad no es agrícola consideraría cesar la operación dado a la reducción en ingresos o las pérdidas. En el caso de la empresa agrícola esta consideración no es necesariamente cierta. El empresario agrícola analizaría si la causa para obtener bajos ingresos fue causado por algún fenómeno atmosférico, sequía, alguna plaga, cambios en los precios tanto de los productos como de los insumos, entre otros.

#### <span id="page-7-0"></span>*Importancia de llevar registros en empresas agrícolas*

Para tomar buenas decisiones y llevar a cabo las funciones descritas anteriormente, los empresarios agrícolas tienen que utilizar la información que proveen los registros de la empresa. La información de la empresa proviene de los registros financieros, producción, ventas y costos que el empresario, empleado o contable mantengan en la empresa. El empresario agrícola no tiene necesariamente que hacer dichos registros pero sí es fundamental que conozca y pueda analizar e interpretar las partidas de los diferentes registros. Entre las razones de mayor importancia para llevar registros se encuentran: *Razones para Llevar* 

- *Estimar Costos de Producción*
- *Estimar Precios de Venta*
- *Estimar el Punto de Nivelación ("Break Even Point")*
- *Estimar las Ganancias*
- *Evaluar la Condición Financiera de la Empresa(s)*
- *Medir la productividad*
- *Medir la Eficiencia de la Empresa(s)*
- *Proveer datos para el análisis financiero de la empresa y nuevas inversiones*
- *Proveer Información para Financiamiento*
- *Entre otras*

Existen muchos registros que los empresarios agrícolas pueden llevar para conocer la situación real de la agroempresa. Estos registros los podemos clasificar en dos tipos: básicos y contables. Los registros básicos son aquellos registros que contribuyen a la creación y actualización de los registros contables. Los registros de producción, ventas, compra y uso de insumos y la nómina son los registros básicos que todo agroempresario(a) debe llevar de su empresa agrícola.

El **REGISTRO DE PRODUCCIÓN** incluye información sobre el(los) producto(s) producido(s), la cantidad producida para un periodo, las cuerdas cosechadas en el caso de cultivos, clasificación por etapa de crianza y función (paridoras, reemplazo, engorde) en el caso de animales y la unidad de venta. El registro de producción ayuda con la estimación de rendimientos (producción promedio) de la agroempresa(s), evidencia las cantidades producidas en casos de pérdida, brinda información para establecer la producción y las ventas.

El **REGISTRO DE VENTAS** incluye información sobre las cantidades vendidas, el precio de venta, unidad de venta y el valor por las ventas del producto producido. Este registro ayuda a determinar el precio promedio de el(los) producto(s). Este ayuda a establecer relación entre las cantidades producidas y cantidades vendidas. **Es conveniente llevar el registro de producción y el registro de ventas, ya que no siempre toda la producción es vendida.**

El **REGISTRO DE COMPRA DE INSUMOS** presenta la información sobre las cantidades, precios y descripción del insumo que se compró, unidad de compra y el valor por la compra de los insumos de la agroempresa en un periodo. Este registro ayuda a determinar el gasto por compra de insumos en el periodo y estimar los costos promedios de los insumos.

El **REGISTRO DE USO DE INSUMO** presenta la información de cómo y cuanto insumo se utiliza para la producción de el(los) producto(s), además, presenta la información sobre las cantidades utilizadas de insumo, precios, unidad de compra y el costo de los insumos utilizados de la agroempresa en un periodo. Este registro es el que utilizamos para estimar los costos totales de producción de el(los) producto(s). **Es conveniente e importante llevar el registro de ventas y el de compra de insumos, ya que no siempre todos los insumos que se compran se utilizan para un mismo periodo de producción.**

La **NÓMINA** es el registro que presenta información detallada sobre los recursos humanos que posee la agroempresa. La misma incluye información sobre los empleados, salario por hora, las horas trabajadas, deducciones como el pago por concepto de seguros, contribuciones, entre otros, y el costo total por mano de obra para un periodo. Este registro importante ya que en muchas industrias del sector agrícola se utiliza intensivamente la mano de obra.

Estos registros básicos se utilizan para la creación de los registros contables. Los registros contables son: el Inventarios, la Hoja de Ingresos y Gastos, Estado de Situación Financiera, Hoja de Flujo de Efectivo y los Presupuestos de Flujo de Efectivo. Es importante que los agroempresarios lleven cada uno de estos registros, dado a que cada uno tiene una función.

El **INVENTARIO** es el registro que presenta todas las propiedades o activos (terreno, materiales, equipo, entre otros) y las deudas que posee el agroempresario al momento de hacer el mismo. Este registro es la base del Estado de Situación Financiera de la agroempresa. El mismo es requerido por las agencias crediticias al momento de hacer un préstamo.

La **HOJA DE INGRESOS Y GASTOS** es el registro que presenta los ingresos y gastos de la empresa utilizando el método contable acumulado. El método acumulado incluye las transacciones que se realicen, haya o no intercambio de efectivo. Por ejemplo incluye las cuentas por cobrar, cuentas por pagar y depreciación.

La **HOJA DE FLUJO DE EFECTIVO** es el registro que presenta los ingresos y gastos de la empresa utilizando el método efectivo. El método efectivo sólo incluye todas las transacciones que se realicen utilizando efectivo. El **PRESUPUESTO DE FLUJO DE EFECTIVO** es el registro que presenta los ingresos y los gastos de la empresa proyectados al próximo periodo contable, utiliza también el método efectivo.

El **ESTADO DE SITUACIÓN FINANCIERA** es el resumen del Inventario. Este registro presenta la situación real de la empresa, se estima la equidad de la empresa, liquidez, solvencia entre otras medidas financieras. Estas medidas financieras las utilizan las entidades crediticias para otorgar préstamos y líneas de crédito.

Estos registros básicos son de gran importancia ya que ayudan con la planificación y evaluación de la empresa, y dado a que contribuyen con la creación y actualización de los registros contables de la empresa. Existen varios programas de computadora para llevar los registros de las empresas, muchos de ellos para llevar registros en fincas en los Estados Unidos. El programa Microsoft Excel es un programa que utiliza hojas de cálculo el cual permite realizar cálculos matemáticos y estimar estadísticas. Dado a la capacidad de este programa, en esta publicación se presentará una Introducción al uso del programa Excel 2007, con el fin de que los agricultores puedan llevar sus registros en este programa.

## <span id="page-10-0"></span>**Uso de Computadoras en la Administración de las Empresas Agrícolas**

El éxito de toda agroempresa dependerá de la planificación, habilidad empresarial y la calidad, manejo y análisis de la información de la agroempresa. Los registros de la agroempresa son la fuente de información principal que tiene el(la) agroempresario(a) para tomar decisiones y llevar a cabo la planificación de la misma.

Debido a los avances tecnológicos del siglo XXI, una **herramienta esencial para todo administrador**, incluyendo los agroempresarios(as), es el poseer una computadora. Los agroempresarios(as) pueden utilizar la computadora para realizar distintas labores administrativas tales como mantener registros, buscar información, localizar nuevos mercados, comercio electrónico, control de sistema de riego, mecanización en sistemas de vaquerías, sistema de información geográfica de suelos en la finca, entre muchos otros.

Gregory en el 2002 se realizó un estudio en el cual reflejó que sólo el 20% de los agricultores entrevistados poseían una computadora y que sólo el 13.7% la utilizaba y sólo el 12% de los que poseían una computadora la utilizaban para llevar los registros de contabilidad. En el Censo de Agricultura de 2007 se reporta que sólo el 5.95% de los agricultores utilizan la computadora como herramienta para administrar las agroempresas.

El éxito de una agroempresa, depende de la calidad, manejo y análisis de información de la agroempresa. Una de las ventajas de utilizar la computadora en la empresa es la de llevar y mantener todos los registros de la empresa, debido a que éstos se realizan más fácil, rápido, mejor organizados y con menos errores.

Existen varios programas de computadora para llevar los registros de las empresas. En esta publicación se utilizará el programa Excel 2007, hojas de cálculo, para realizar los mismos. A continuación se presentará las funciones básicas del programa y funciones matemáticas necesarias para la creación de los registros de la empresa. En esta publicación se presentará sólo algunos usos básicos del programa y varias aplicaciones para las empresas agrícolas.

En la página de internet del Servicio de Extensión Agrícola, en el menú de publicaciones o con el siguiente enlace [http://agricultura.uprm.edu/sea/publicaciones.html,](http://agricultura.uprm.edu/sea/publicaciones.html) están disponibles algunas hojas de cálculos para que los agroempresarios(as) lleven su registros en una hoja electrónica, Microsoft Excel. Se encuentran disponibles las siguientes: Registro de Compra de Alimentos Para Empresas Porcinas, Registro de Ventas Empresas Porcinas, Registro de Partos Empresas Porcinas, Hoja para Calcular Depreciación y Valor de los Activos (para llevar inventario y calcular depreciación), Registro de Empleados y Nómina.

**Esta publicación está diseñada para personas que tengan algún conocimiento en el uso de computadoras.** 

## <span id="page-12-0"></span>**Introducción a Hojas de Cálculo: Microsoft Excel 2007**

## <span id="page-12-1"></span>*1. Página Principal*

El programa Excel 2007 de Microsoft Office es una herramienta útil para crear hojas de cálculo, analizar y compartir información para tomar decisiones basadas en la información (Microsoft, 2009). En Excel se pueden crear tablas, realizar cálculos matemáticos y estadísticos, crear gráficas, organizar datos en forma ascendente/descendente, entre muchas otras aplicaciones. Una de las ventajas de crear las tablas, gráficas en el programa es la facilidad de transferir las mismas a otros programas de Office 2007 tales como: Word, Power Point 2007, entre otros.

La página principal de Excel se presenta en la [Figura 2.](#page-13-1) Para hacer más amigable el funcionamiento del programa, éste provee una amplia variedad de iconos con varias funciones. Cada vez que se abre un archivo nuevo, el programa comienza con tres hojas de cálculo ("Spreadsheets"), ver la parte inferior de la [Figura 2.](#page-13-1)

Las hojas de cálculo dividen en filas (horizontal) y columnas (vertical). El programa tiene la capacidad de guardar 1 millón de filas y 16 mil columnas por cada hoja de cálculo. Las **columnas** se encuentran enumeradas con **letras** mientras que las **filas** se encuentran enumeradas por **números,** ver [Figura 2.](#page-13-1) Cada cuadro dentro de la hoja de cálculo se le conoce como **CELDA** ("cell" en inglés).

Cada vez que se abra un archivo nuevo el cursor estará posicionado en la celda A1 (columna A, fila 1). En la esquina izquierda el programa muestra la posición actual del cursor. Para mover el cursor entre celda y celda lo puede hacer con las flechas direccionales en el teclado,

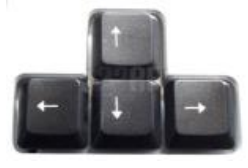

, o seleccionando la celda deseada con el mouse.

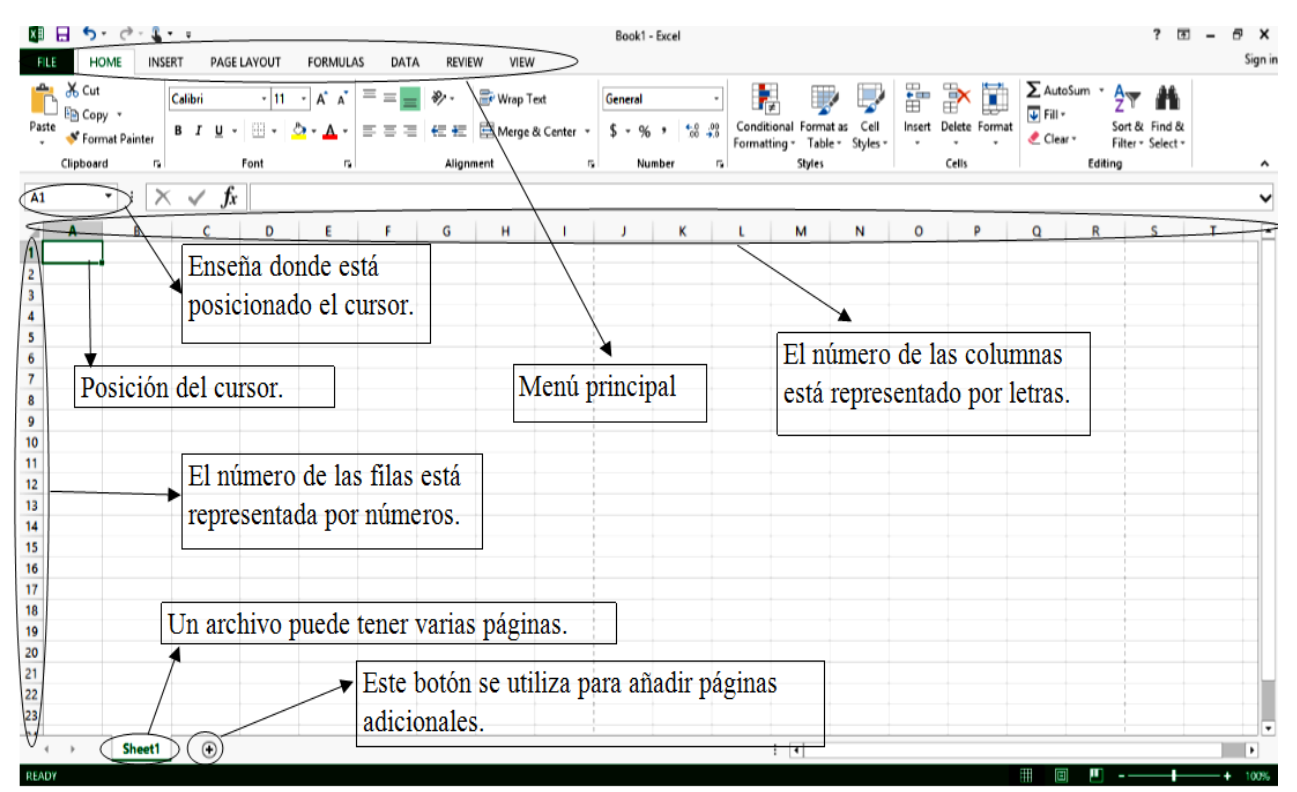

<span id="page-13-1"></span>Figura 2: Imagen de Página Principal de una Hoja de Cálculo en Excel

## <span id="page-13-0"></span>*2. Crear Documentos Nuevos, Abrir Documentos Archivados, Guardar Documentos Nuevos e Impresión de Documentos*

Para abrir documentos nuevos/archivado, guardar e imprimir tiene que presionar  $\mathbb{R}^{\text{FUE}}$ , que se encuentra localizado en la parte superior izquierda de la pantalla. **La [Figura 3](#page-14-0) presenta el menú para realizar los comandos que se describen a continuación:**

- Al presionar el icono de "New", el cual está representado con un icono con una página en blanco, Excel abrirá un documento o archivo nuevo, es decir abrirá un nuevo archivo con hojas de cálculo en blanco.
- El icono de "Open", el cual está representado por un cartapacio, se utiliza para abrir documentos que se hayan creado anteriormente y se encuentren en un archivo. Al lado derecho del menú aparecen los archivos que fueron grabados anteriormente "Recent Documents", si usted desea abrir alguno de estos sin la necesidad de buscar en el directorio presione con el mouse el nombre del archivo deseado, abrirá el mismo siempre y cuando el archivo no se haya cambiado del lugar que guardó por última vez.
- En el icono **"Save",** el cual está representado por un diskette, se utiliza para guardar documentos en el cual se encuentre trabajando y que lo haya guardado antes. De no haberlo guardado antes, entonces debe utilizar el icono **"Save As"**. Al presionar dicho icono se abrirá una pantalla para que usted seleccione el directorio o lugar que usted desea guardar

la hoja de cálculo y asignarle el nombre deseado al archivo, [Figura 4.](#page-15-0) Al terminar dicho paso presione el icono de **"Save"** en dicha pantalla para que guarde el documento.

• Los documentos se pueden grabar en varios lugares: el disco duro de la computadora o en discos externos. Uno de esos discos externos se le conoce por varios nombres, "flash drive

o jump drive o memory stick o USB"

Antes de comenzar a guardar el documento recuerde realizar los siguientes pasos: coloque el "flash drive en el puerto, "port", del USB de la computadora, presione el icono de **"Save As"** en el programa. Luego realice los siguientes pasos

- 1. Seleccione **"Computer"**, [Figura 5](#page-15-1) y [Figura 6](#page-16-0)
- 2. Luego identifique el "flash drive" (todo "flash drive" tiene un nombre, usted puede cambiar el nombre del mismo si lo desea), en este ejemplo se llama **ECAG (M:)** y presione dos veces el mouse ("double click"). Al efectuar este paso el nombre del "flash drive", ECAG(M:) aparecerá en la barra superior,
- 3. Escriba el nombre que desea para el archivo
- 4. Presione **"Save"**, el documento ha sido guardado.

<span id="page-14-0"></span>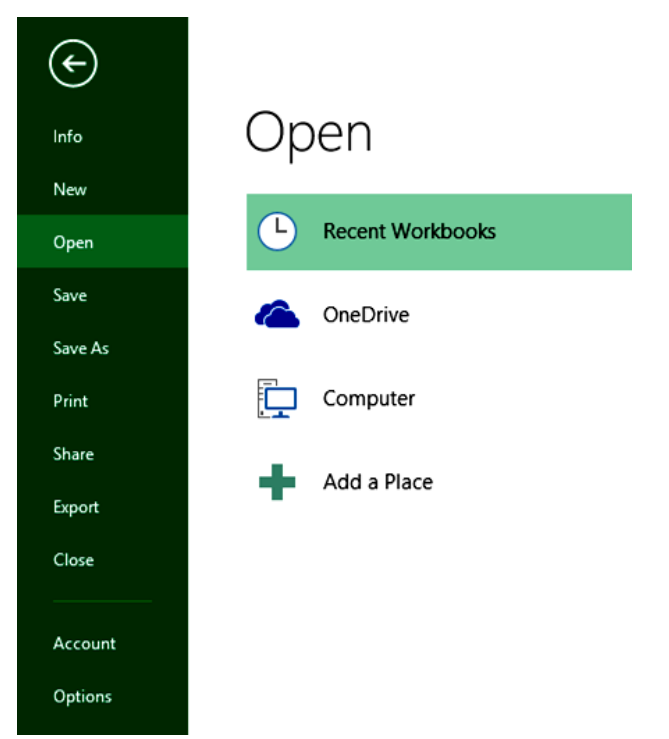

Figura 3: Menú para abrir documentos nuevos/archivados, guardar e imprimir documentos.

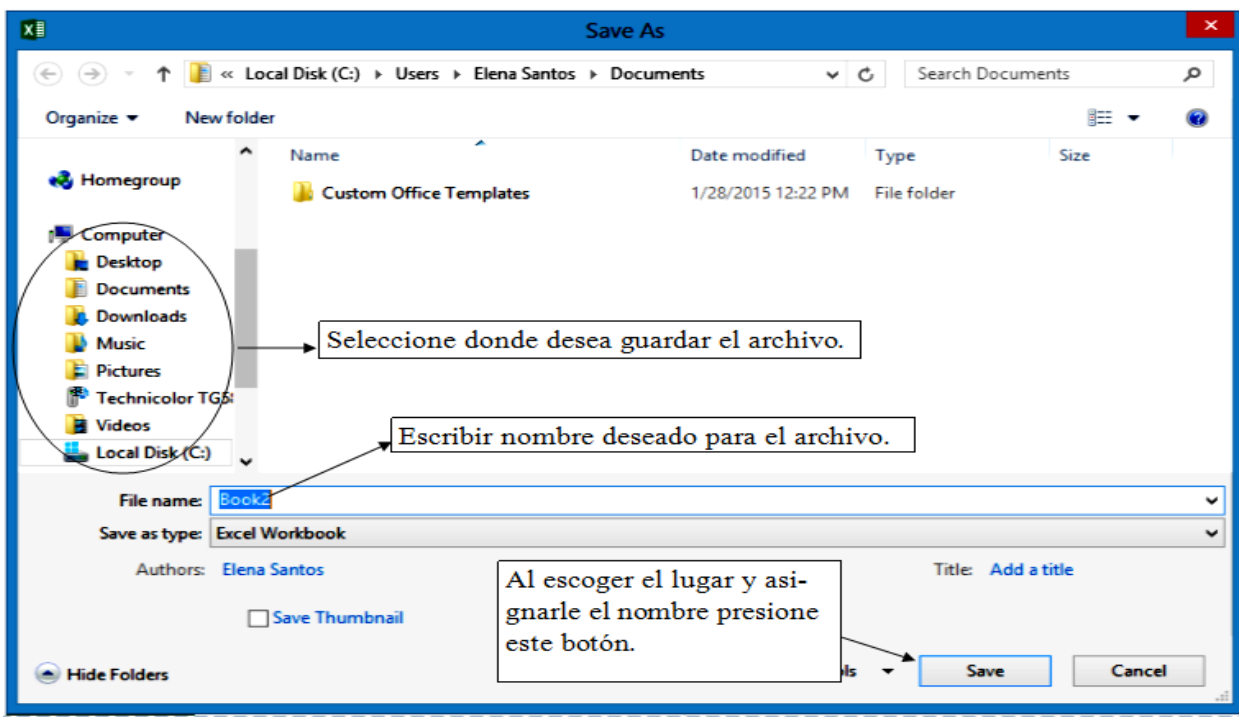

Figura 4: Pantalla para guardar y asignar nombre al archivo.

<span id="page-15-1"></span><span id="page-15-0"></span>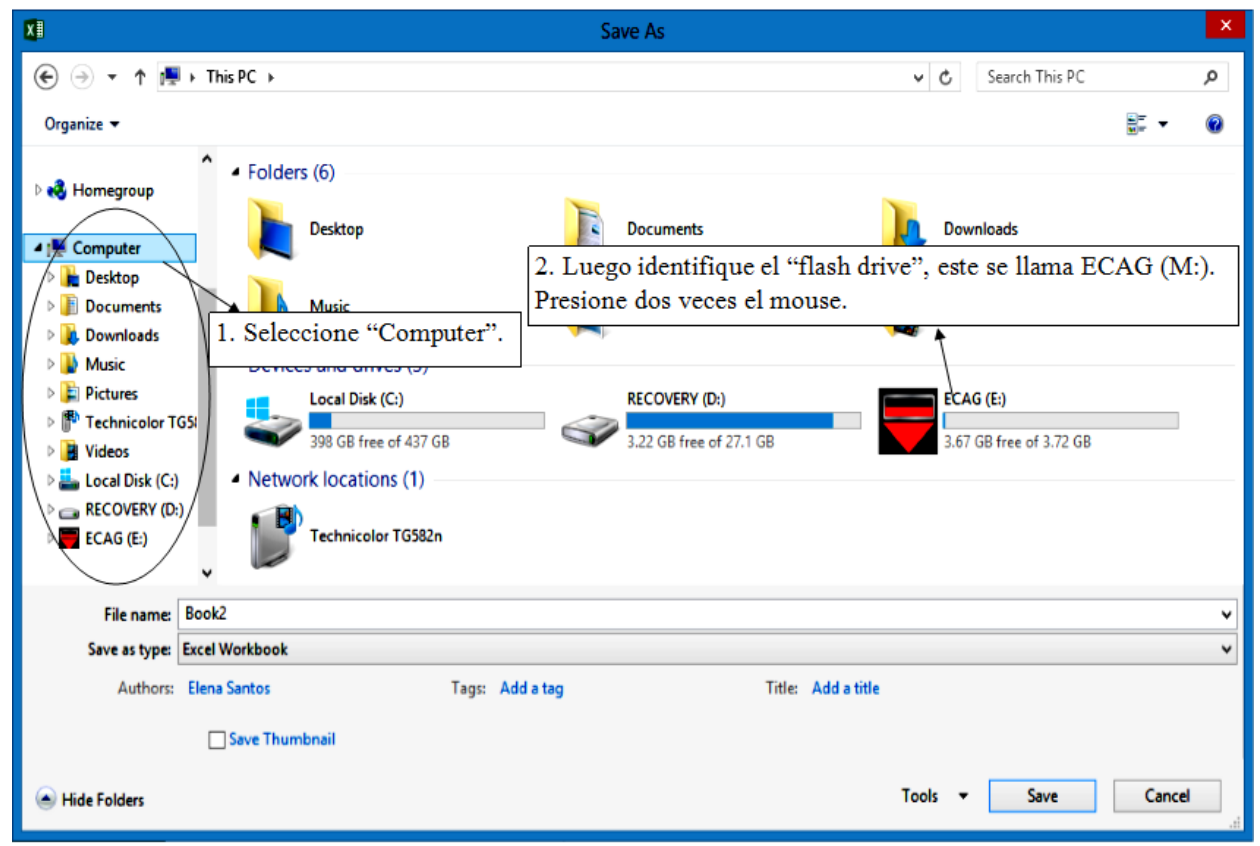

Figura 5: Pantalla para guardar archivo en el "flash drive", panel a

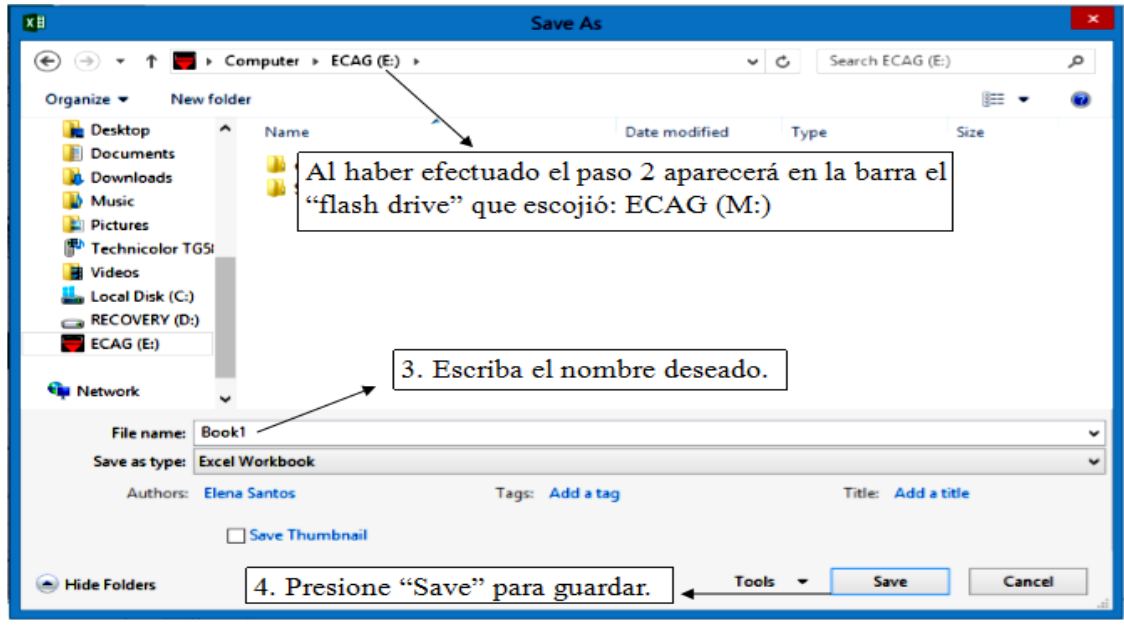

<span id="page-16-0"></span>Figura 6: Pantalla para guardar archivo en el "flash drive", panel b

- En el icono de "Print" el cual está representado por una impresora se utiliza para imprimir las hojas de cálculo. Como las hojas de cálculo en Excel tienen 1 millón de filas y 16 mil columnas es *conveniente sombrear las celdas que se desea imprimir* antes de presionar "Print".
- Al presionar "print se abrirá una pantalla, [Figura 7.](#page-17-0) Para imprimir las celdas que seleccionó anteriormente escoja la opción "Selection". En la opción "Number of Copies" usted seleccionará el número de copias deseada. Para imprimir presione "OK". Si usted desea conocer cómo quedará la impresión **antes de hacer la misma**, presione "Preview", al seleccionar este botón se abrirá una pantalla en la cual usted puede editar la impresión del documento (seleccionar tamaño del papel, orientación del mismo, márgenes, entre otros) [Figura 8.](#page-17-1)

*Para sombrear o seleccionar varias celdas al mismo tiempo coloque el cursor en la primera celda que desea seleccionar, dejando presionado el botón izquierdo del mouse seleccione todas las celdas deseadas.*

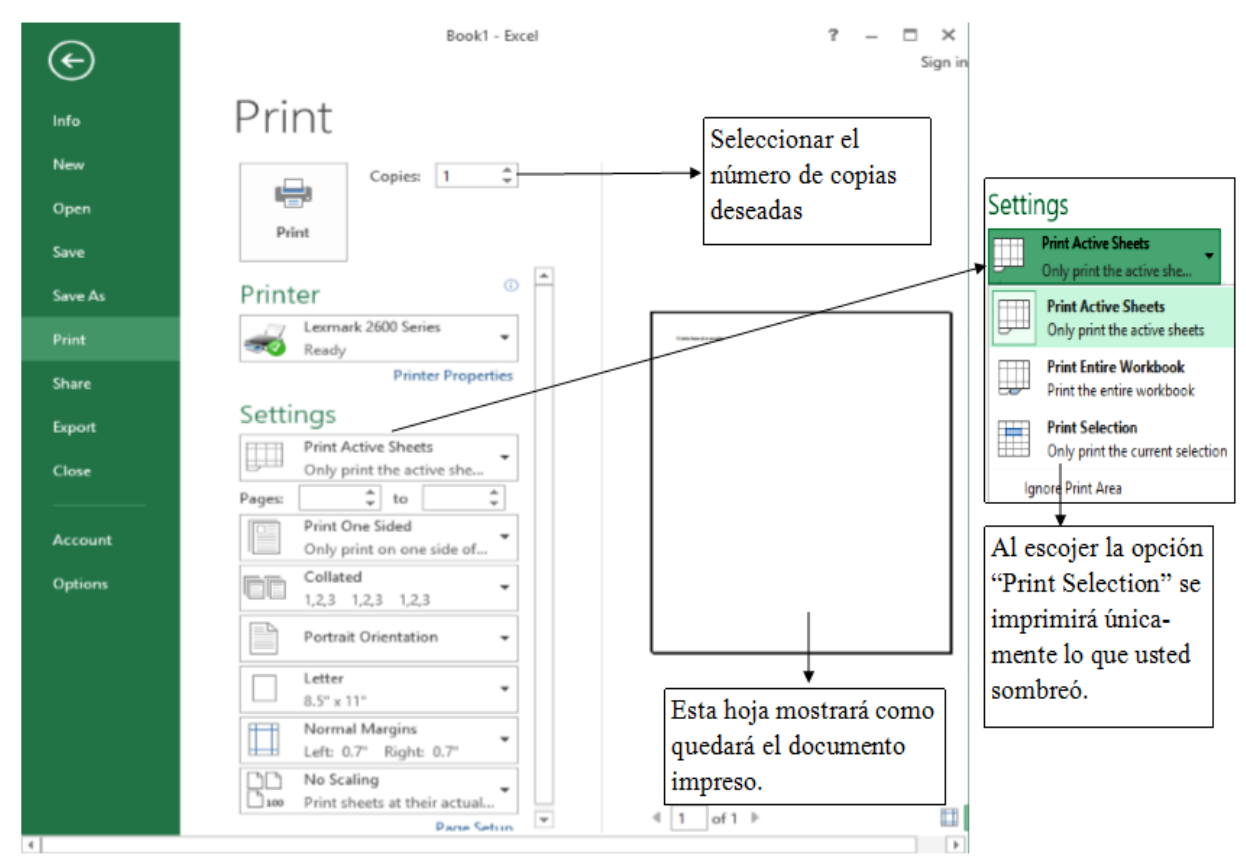

<span id="page-17-0"></span>Figura 7: Pantalla para impresión de documentos

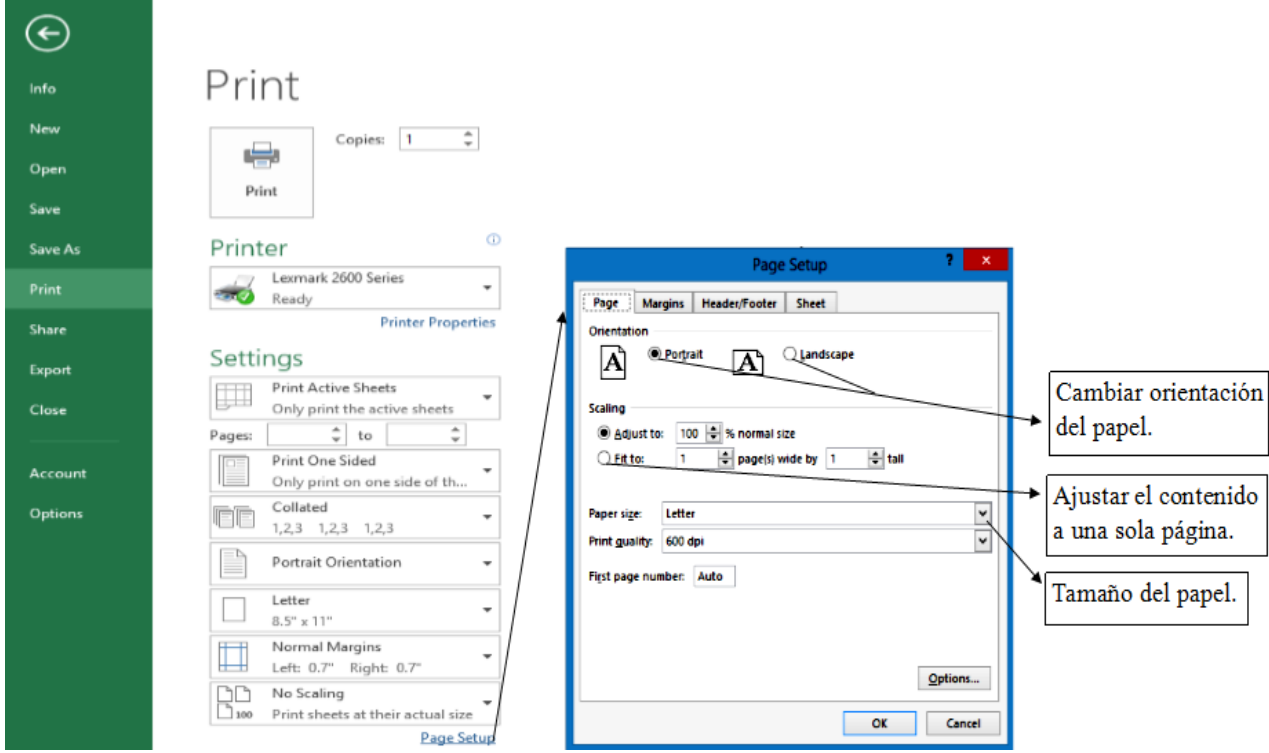

<span id="page-17-1"></span>Figura 8: Opción "Page Setup"

#### <span id="page-18-0"></span>*3. Menú Principal/Home*

En las [Figura 9](#page-18-1) y [Figura](#page-19-0) 10 se presentan los diferentes iconos del Menú Principal/Home con sus respectivas funciones. En esta sección sólo se discutirá varias funciones básicas, dado a que la mejor forma de aprender el programa es practicando y utilizando el mismo. El programa tiene tres funciones de suma importancia para llevar los registros de las agroempresas: cortar, copiar o pegar y cuyas aplicaciones serán presentadas más adelante.

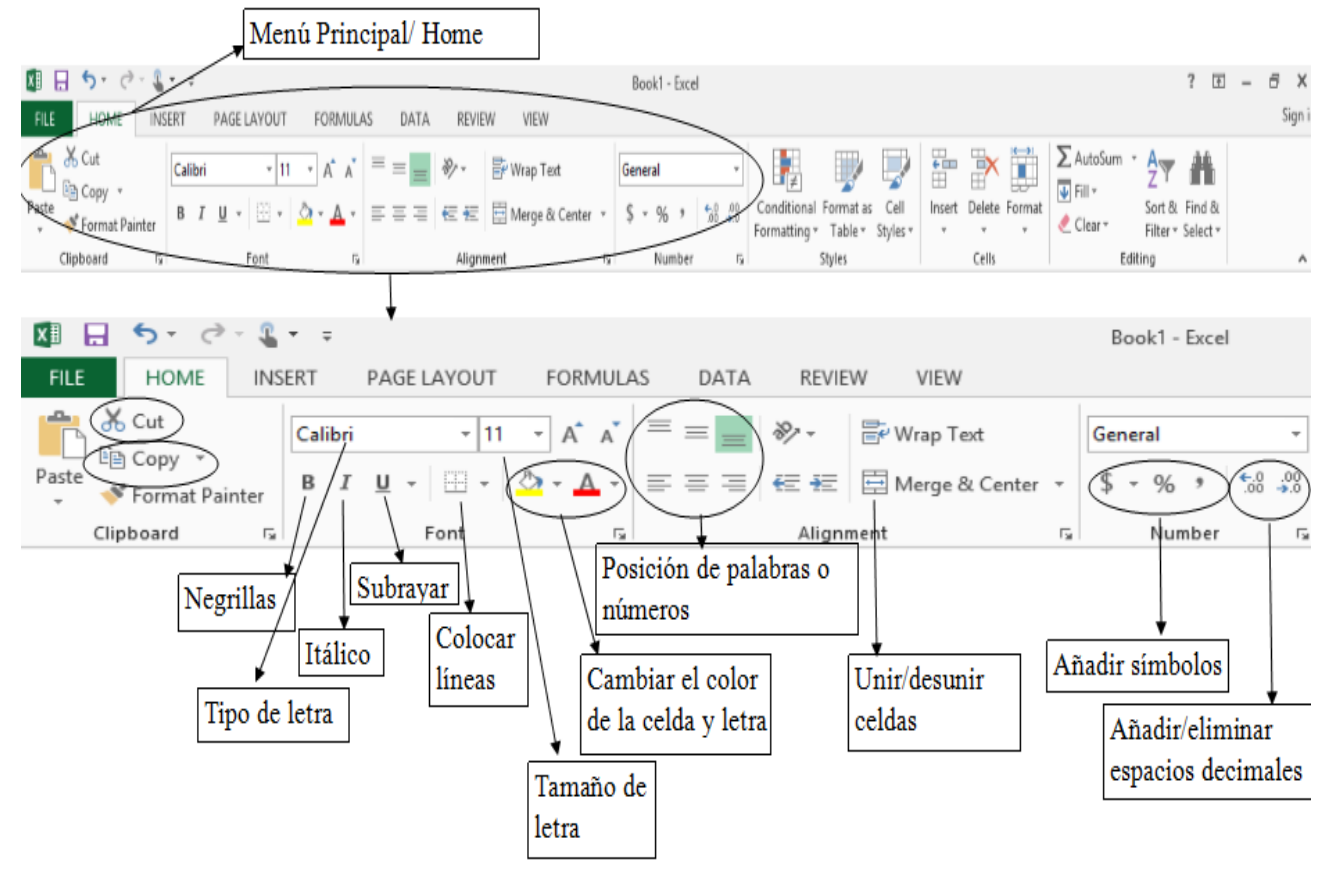

<span id="page-18-1"></span>Figura 9: Iconos del Menú Principal/Home

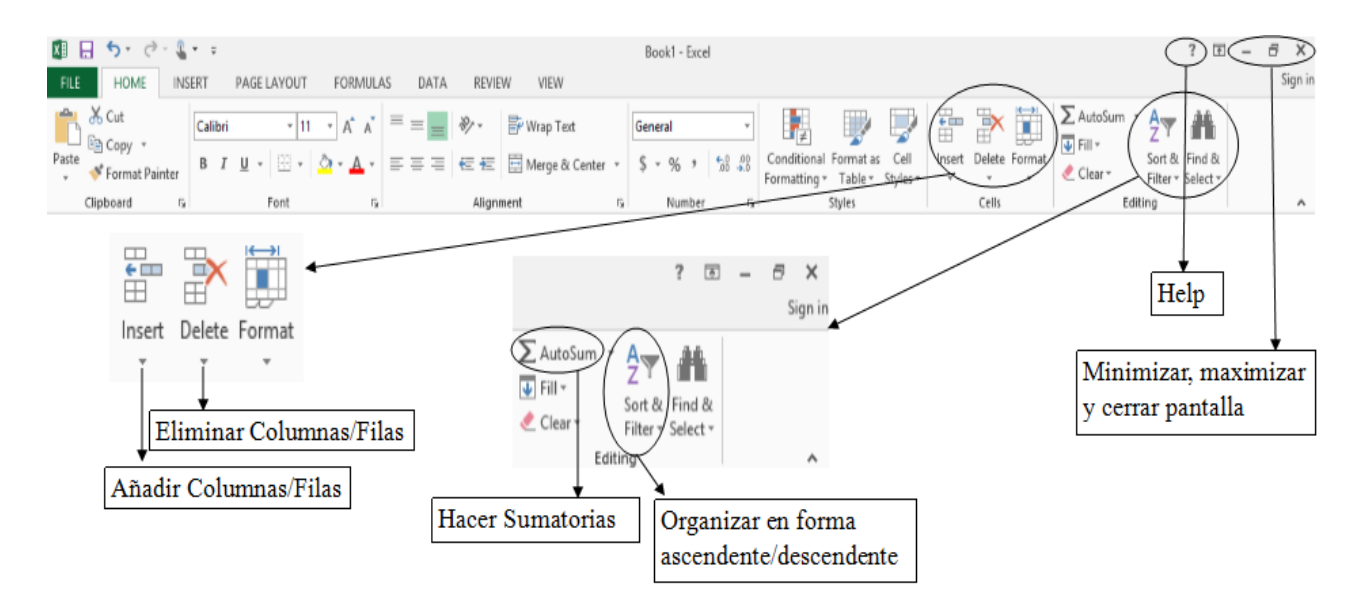

<span id="page-19-0"></span>Figura 10: Continuación de Iconos del Menú Principal/Home

#### **A. Cambios en el tipo de letra, realice los siguientes pasos:**

- a. Seleccione o sombree todas las celdas que desea cambiar el tipo de letra, ver indicaciones en el encasillado de color verde de la página 11 para sombrear
- b. Presione en el Menú Principal la flecha inmediatamente después de donde se puede cambiar el tipo de letra y seleccione el tipo de letra deseada, [Figura 11.](#page-20-0) Excel provee muchísimas opciones, los tipos de letras más utilizados en documentos oficiales en las agencias gubernamentales son: Arial y Times New Roman.

| Γx ]]<br>$\epsilon$<br>$\sigma$ - $\mathbf{r}$<br>я |                                                           |                            |
|-----------------------------------------------------|-----------------------------------------------------------|----------------------------|
| <b>FILE</b><br><b>HOME</b><br><b>INSERT</b>         | PAGE LAYOUT                                               | <b>FORMULAS</b><br>DATA    |
| ك<br>do Cut<br><sup>E</sup> ⊟ Copy   *<br>Paste     | $\mathsf{A}^\star$<br>11<br>Calibri<br><b>Theme Fonts</b> | $\equiv$<br>$\overline{A}$ |
| Format Painter                                      | $\bm{O}$ Calibri Light                                    | (Headings)                 |
| Clipboard<br>Гy.                                    | $\bm{O}$ Calibri                                          | (Body)                     |
| A1                                                  | <b>All Fonts</b>                                          |                            |
| A<br>B<br>۸                                         | $O$ Agency FB                                             |                            |
| 1                                                   | O Aharoni                                                 | אבגד הוז                   |
| $\overline{2}$                                      | O<br>a tatara                                             | ابحدهمه                    |
| $\overline{3}$                                      | O ALGERIAN                                                |                            |
| $\overline{4}$<br>5                                 | Ω<br>Andalus                                              | أبيدمرر                    |
| 6                                                   | ο<br>Angsana New                                          | สวัสดี                     |
| 7                                                   | $\bm{O}$ AngranaUPC                                       | สวัสดี                     |
| 8                                                   | $\boldsymbol{O}$ Aparajita                                | देवनागरी                   |
| 9                                                   | $0$ ar berkley                                            |                            |
| 10                                                  | O AR BLANCA                                               |                            |
| 11                                                  | fip Bonne<br>Ω                                            |                            |
| 12<br>13                                            | O 桃欧脚                                                     |                            |
| 14                                                  | $O$ AR CENA                                               |                            |
| 15                                                  | <b>AR CHRISTY</b><br>0                                    |                            |
| 16                                                  | ο                                                         |                            |
| 17                                                  | <b>AR DARLING</b>                                         |                            |
| 18                                                  | $0$ AR DECODE<br>Ω<br><b>AR DELANEY</b>                   |                            |
| 19                                                  |                                                           |                            |

<span id="page-20-0"></span>Figura 11: Menú para cambiar el tipo de letra

#### **B. Cambios en el tamaño de la letra, realice los siguientes pasos:**

- a. Seleccione las celdas que usted desea cambiar el tamaño de la letra
- b. Presione en el Menú Principal y seleccione la flecha inmediatamente después de donde se cambia el tamaño de la letra y seleccione el tamaño que usted desea. En documentos oficiales el tamaño de la letra varía desde 10 hasta 14 puntos, [Figura](#page-20-1)  [12.](#page-20-1)

<span id="page-20-1"></span>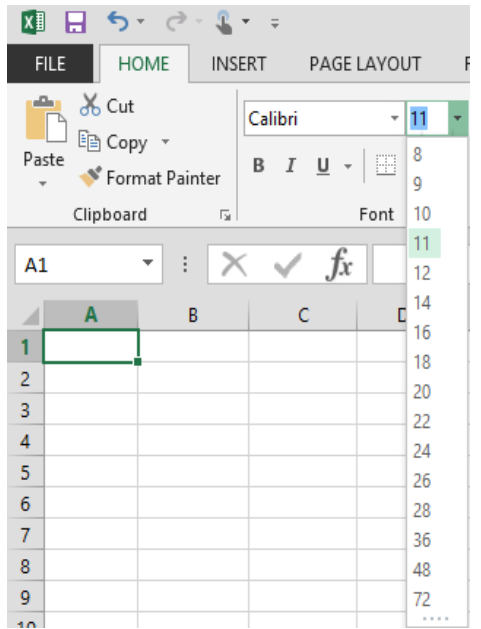

Figura 12: Menú para cambiar el tamaño de la letra

- **C. A pesar Excel encontrarse dividido en filas y columnas, ver en la pantalla como una tabla, las líneas no son visibles al momento de imprimir. Para añadir líneas a alguna tabla usted debe hacer los siguientes pasos:**
	- a. Marcar todas las celdas que usted desea colocar las líneas
	- b. En el Menú Principal marque la flecha al lado del icono
	- c. Al presionar la flecha de dicho icono aparecerán varios formatos para colocar líneas, para que aparezcan líneas en todas las celdas presione donde dice "All Borders" y colocará líneas alrededor de todas las celdas, [Figura 13.](#page-21-0)

m.

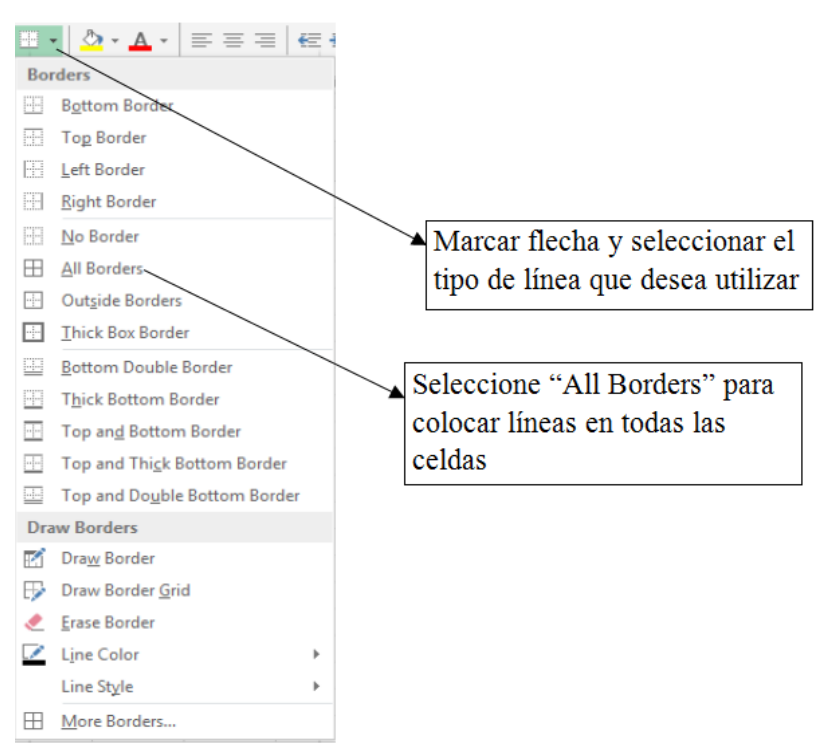

<span id="page-21-0"></span>Figura 13: Menú para añadir líneas a las celdas

#### **D. Si usted desea resaltar alguna(s) celda(s) y cambiar el color de las mismas debe hacer los siguientes pasos:**

- a. Seleccione las celdas que desea cambiar el color
- b. En el Menú Principal presione la flecha al lado del icono que tiene un dibujo de un

galón de pintura,

c. Al presionar la flecha de dicho icono aparecerán una pantalla con muchos colores, seleccione el color deseado, [Figura 14.](#page-22-0) Si desea otros colores seleccione "More Colors" y abrirá una pantalla la cual le presentará la gama de colores.

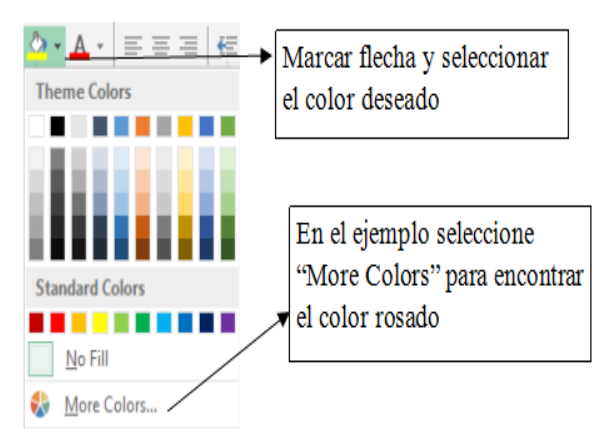

<span id="page-22-0"></span>Figura 14: Menú para cambiar el color de las celdas

#### **E. Si usted desea resaltar algún texto cambiando el color del mismo favor de realizar los siguientes pasos:**

- a. Seleccione las celdas que desea cambiar el color de las letras
- b. En el Menú Principal presione la flecha que se encuentra al lado del icono
- c. Al presionar la flecha de dicho icono aparecerán una pantalla con muchos colores, seleccione el color deseado. Si desea otros colores seleccione "More Colors" y abrirá una pantalla la cual le presentará la gama de colores.

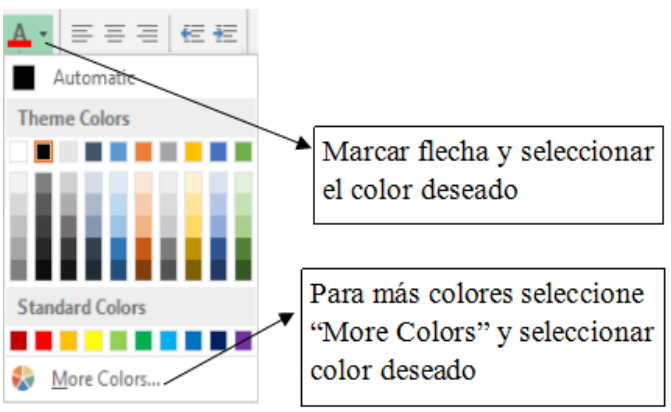

Figura 15: Menú para cambiar el color de texto

El programa tiene tres funciones de suma importancia para llevar los registros: cortar, copiar o pegar. Hay muchas aplicaciones para estos comandos. En esta sección se presentará la aplicación que se utiliza mayormente para copiar texto, otras aplicaciones para estos comandos serán presentadas más adelante.

- **F. Para copiar el texto de una celda a otra dentro de la misma página, en alguna otra página o en otro archivo sin la necesidad de escribir nuevamente el contenido, realice los siguientes pasos:**
	- a. Coloque el cursor en la(s) celda(s) que desea copiar
	- ĽN b. En el Menú Principal presione el ícono de Copy,
	- c. Coloque el cursor en la celda que desea colocar el contenido de la(s) celda(s) que copió
	- d. En el Menú Principal presione el ícono Paste,
	- e. Al presionar el icono paste aparecerá el texto o número deseado

Copiar texto sería el equivalente a hacer una fotocopia, lo único que se encuentra copiado el texto, e incluso lo puede editar. Usted puede copiar y pegar múltiples celdas a la misma vez. Para esto sólo tiene que seleccionar o ennegrecer con el mouse todas las celdas que desea copiar y realice los pasos b-d en la parte anterior. *Inclusive si usted tiene una tabla en el programa Microsoft Word usted puede traer el contenido de la misma utilizando este proceso.*

- **G. Para colocar el contenido de una celda en algún otro lugar dentro de la misma página, en otra página o inclusive en otro archivo sin la necesidad de eliminar o borrar el contenido de dicha celda. Usted puede cortar el contenido y colocarlo en el lugar deseado, para ésto realice los siguientes pasos:**
	- a. Coloque el cursor en la(s) celda(s) que desea copiar
	- b. En el Menú Principal presione el ícono de Cut.  $\delta$
	- c. Coloque el cursor en la celda que desea colocar el contenido de la(s) celda(s) que copió
		-
	- d. En el Menú Principal presione el icono Paste,
	- e. Al presionar el icono paste aparecerá el texto o número deseado

#### **H. Para ennegrecer el texto o números (colocar el texto o numero en negrillas) favor de seguir los siguientes pasos:**

a. Seleccionar o ennegrecer con el mouse la(s) celda(s) que desea

b. Presionar el icono  $\overline{B}$ , todo el texto será ennegrecido.

Si desea que el texto aparezca en itálico solo tiene que seleccionar o ennegrecer con el mouse la(s) celda(s) y presionar el icono  $\Box$  y para subrayar debe presionar el icono  $\Box$ . Usted puede ennegrecer, cambiar el texto en itálico o subrayar el texto para múltiples celdas a la misma vez, no tiene que realizar los pasos a y b para cada celda. Para esto sólo tiene que seleccionar o ennegrecer, ver página 10, todas las celdas que desea copiar y realice los pasos a y b en la parte anterior

#### <span id="page-24-0"></span>*4. Añadir/Eliminar, Agrandar Filas o Columnas*

#### **A. Para añadir filas/columnas favor de seguir los siguientes pasos:**

- a. Colocar el cursor donde desea añadir una fila o columna, puede seleccionar o ennegrecer con el mouse más de una fila o columna, se añadirá la misma cantidad de filas y columnas que ennegrezca.
- b. Presione Insert, [Figura 16,](#page-24-1) en el Menú Principal.
- c. Seleccione filas ("rows") o columnas ("columns")

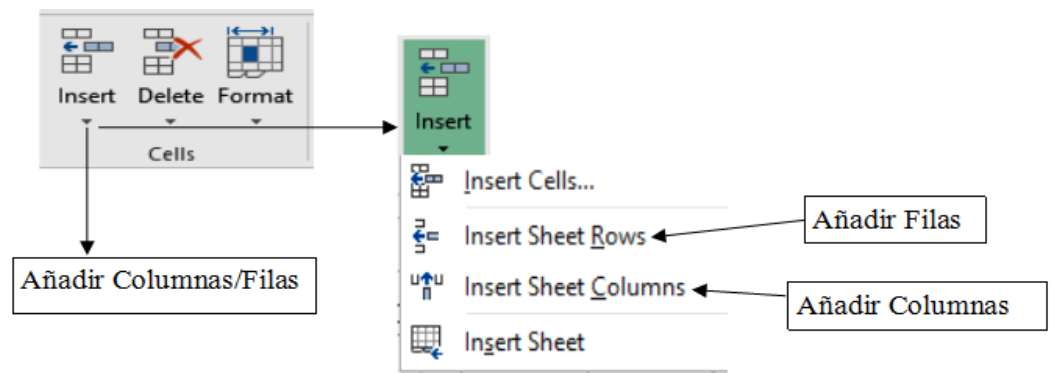

<span id="page-24-1"></span>Figura 16: Pasos a seguir para añadir filas o columnas

#### **B. Para eliminar filas/columnas favor de seguir los siguientes pasos:**

- a. Colocar el cursor donde desea eliminar una fila o columna, puede seleccionar o ennegrecer con el mouse más de una fila o columna, se añadirá la misma cantidad de filas y columnas que ennegrezca.
- b. Presione Delete, [Figura 16,](#page-24-1) en el Menú Principal.
- c. Seleccione filas ("rows") o columnas ("columns") de la misma forma que se realiza en añadir filas/columnas, [Figura 16.](#page-24-1)

#### **C. Para agrandar el tamaño de las columnas**

- a. Coloque el mouse entre las letras que denotan las columnas para agrandar columna, entre los números que denotan las filas para agrandar fila.
- b. Presione el mouse y muévalo hasta el tamaño deseado (al presionar el mouse aparecerá una línea con una flecha a la izquierda y otra a la derecha, de no aparecer esta línea no podrá agrandar el tamaño de la fila/columna). Puede presionar dos veces seguidas el mouse ("doublé click")

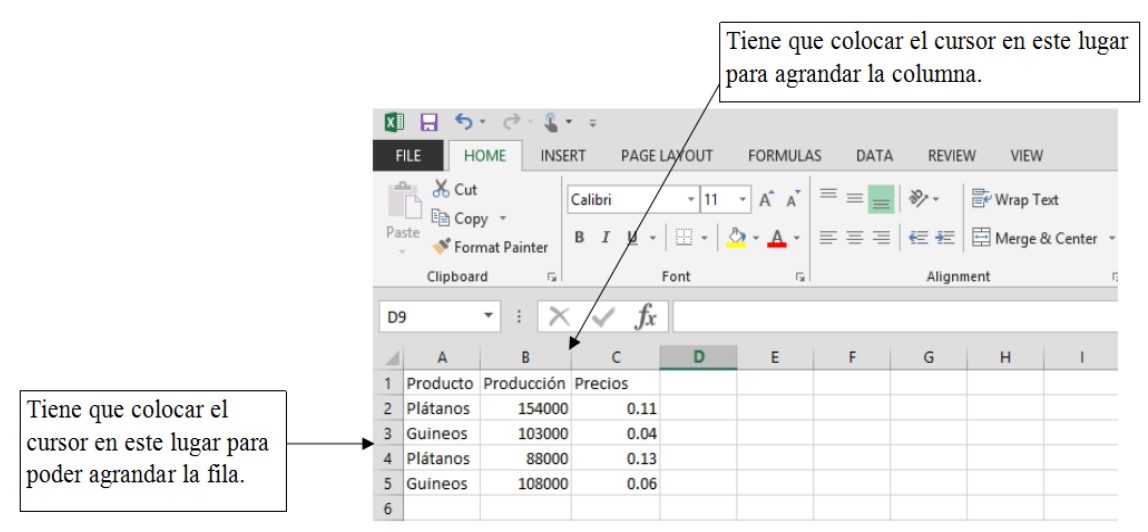

<span id="page-25-1"></span>Figura 17: Agrandar tamaño de la filas o columnas

## <span id="page-25-0"></span>*5. Corrección de Texto*

- A. Para verificar que el texto que usted escriba en Excel este correctamente escrito realice los siguientes pasos:
	- a. En el Menú Principal presione "Review"

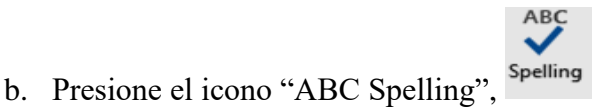

- c. Se abrirá una pantalla, [Figura 18,](#page-26-1) seleccione el idioma en el que escribió el texto: **Dictionary Language** y selecciona español ("Spanish" Puerto Rico), ingles u otro
- d. Este menú se activará cuando hayan palabras que no se encuentren escritas correctamente. El programa realizará las correcciones palabra por palabra.
- e. Presione "Change" si desea cambiar la palabra
- f. Presione "Ignore" si desea dejar la palabra como la escribió, y presione "Ignore All" para que ignore todas las veces que escribió una misma palabra

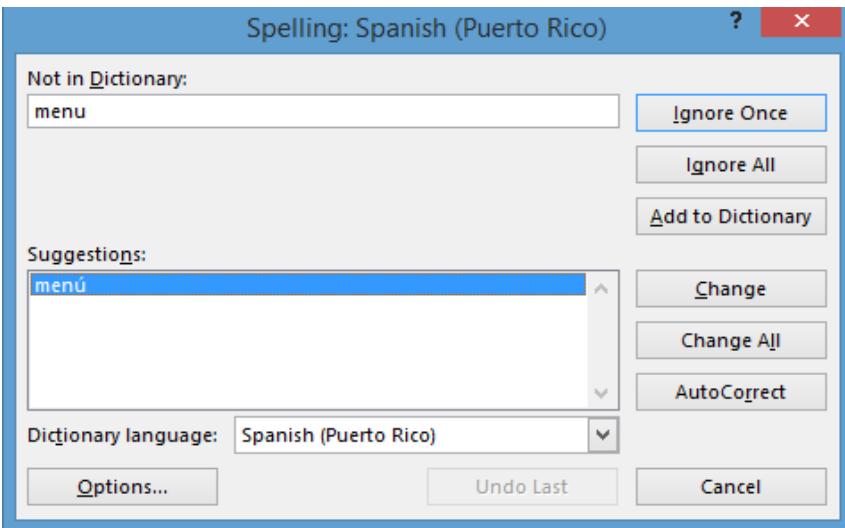

<span id="page-26-1"></span>Figura 18: Pantalla para corrección de texto en Excel.

#### <span id="page-26-0"></span>*6. Organizar Datos en Forma Ascendente/Descendente*

- A. Para organizar los datos, que contengan varias columnas y filas siempre se debe seleccionar o ennegrecer con el mouse todos los datos, es decir, todas las filas y columnas
	- a. Seleccionar o ennegrecer con el mouse las celdas deseadas, si seleccionó el nombre de las columnas tiene que marcar la alternativa "My Data has headers" en la parte derecha de la pantalla
	- b. Presione el icono "Sort and Filter," [Figura 19](#page-27-1)
	- c. Seleccione "Custom Sort", al presionar este comando se abrirá una pantalla
	- d. Al extremo izquierdo en "Sort By" seleccione cuál es la fuente de datos que usted quiere organizar ejemplo Producto
	- e. Presione Ok, al presionar OK los datos estarán organizados en forma ascendente

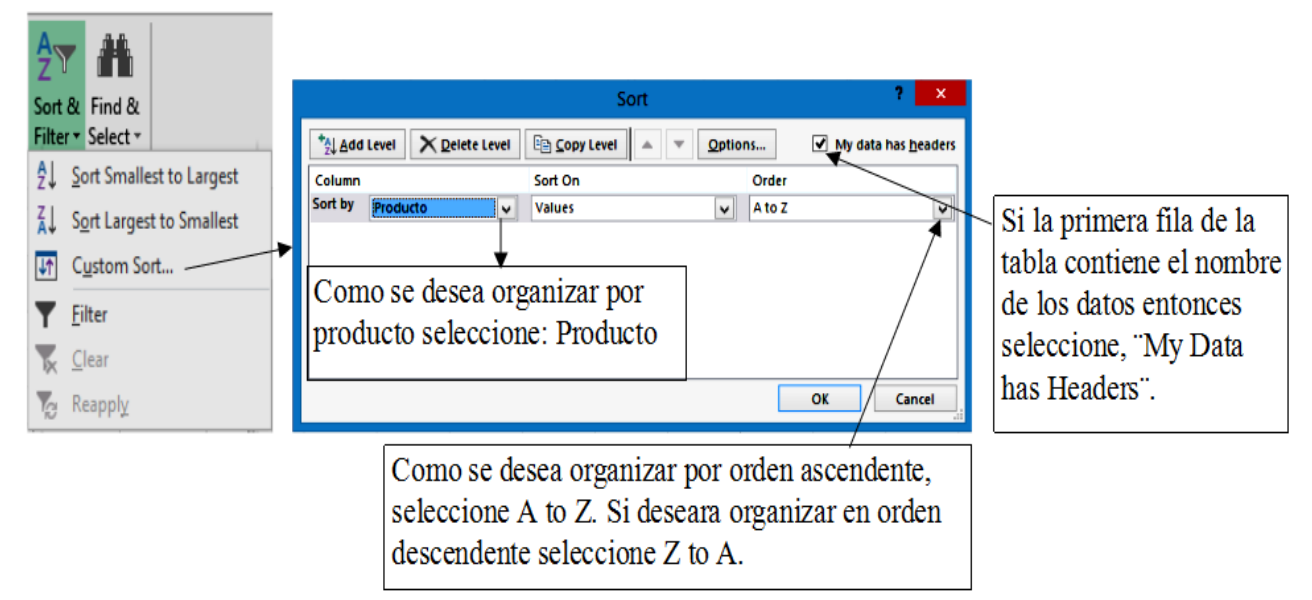

Figura 19: Menú para organizar los datos en forma ascendente/descendente

## <span id="page-27-1"></span><span id="page-27-0"></span>*7. Enumerar en Orden Ascendente*

- A. Para hacer una lista y desea incluir en la tabla los números del 1 al 100 para identificar las filas y/o columnas sin la necesidad de que usted tenga que escribir celda por celda los números del 1 al 100. Excel tiene una manera fácil de crear dicha lista de números
	- a. Coloque el número 1 en la primera celda y luego el número 2 en la segunda celda. Para crear la lista de números siempre debe incluir por lo menos 2 números consecutivos, no necesariamente tienen que ser 1 y 2. Puede ser 1,001 y 1,002 ó 1,000,000 y 1,000,001 o cualquier otro patrón.
	- b. Sombrear las celdas donde se encuentran los números 1 y 2, [Figura 20](#page-28-1)
	- c. Coloque el cursor en la esquina inferior derecha de la celda 2, es un cuadro pequeño.
	- d. Sin dejar de Presionar el mouse llegue hasta la celda 100. Si usted desea enumerar las columnas en orden ascendente usted puede realizar el mismo procedimiento anterior pero sólo colocara los números 1 y 2 en las columnas correspondientes

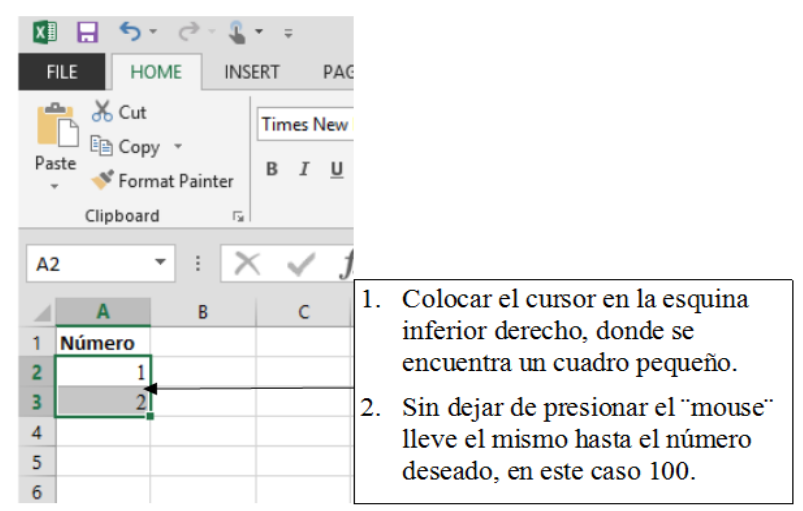

<span id="page-28-1"></span>Figura 20: Instrucciones para enumerar en orden ascendente en Excel

## <span id="page-28-0"></span>*8. Cálculos Matemáticos*

Una de las ventajas del programa es que puede realizar cálculos matemáticos y estimaciones estadísticas sin utilizar una calculadora. *Para realizar a hacer un cálculo matemático o escribir una función matemática o estadística siempre se debe comenzar con el*   $signo$   $\equiv$ .

#### *A. Suma*

Para sumar 2+2+10+25 favor de seguir los siguientes pasos:

- a. Coloque el cursor en la celda que usted desea que aparezca el cálculo
- b. Comience escribiendo el símbolo de es igual (=) seguido de el cálculo que desea realizar:

$$
=\!2\!+\!2\!+\!10\!+\!25
$$

- c. Presione Enter
- d. La celda en la que escribió la fórmula aparecerá el resultado (39) y no la fórmula que escribió

#### *B. Resta*

Para restar 200-50 favor de seguir los siguientes pasos:

a. Coloque el cursor en la celda que usted desea que aparezca el cálculo

b. Comience escribiendo el símbolo de es igual (=) seguido de el cálculo que desea realizar:

```
=200-50
```
- c. Presione Enter
- d. La celda en la que escribió la fórmula aparecerá el resultado, 150

#### *C. Multiplicación*

Para multiplicar 25x32 favor de seguir los siguientes pasos:

- a. Coloque el cursor en la celda que usted desea que aparezca el cálculo
- b. Comience escribiendo el símbolo de es igual (=) seguido de el cálculo que desea realizar:

**=25\*32**

- c. Presione Enter
- d. La celda en la que escribió la fórmula aparecerá el resultado, 800.
- e. Para realizar multiplicaciones se utiliza el símbolo \* se encuentra localizado en la tecla que tiene el número 8 o se encuentra en el teclado de números.

#### *D. División*

Para dividir 70÷2 favor de seguir los siguientes pasos:

- a. Coloque el cursor en la celda que usted desea que aparezca el cálculo
- b. Comience escribiendo el símbolo de es igual (=) seguido de el cálculo que desea realizar:

#### **=70/2**

- c. Presione Enter
- d. La celda en la que escribió la fórmula aparecerá el resultado, 35
- e. Para realizar divisiones se utiliza el símbolo / se encuentra localizado en la tecla que tiene el número el símbolo ? o se encuentra en el teclado de números.

#### *E. Uso de Paréntesis*

Para realizar cálculos más complejos se pueden utilizar paréntesis para hacer los cálculos, sólo tiene que recordar que al abrir un paréntesis siempre tiene que cerrar el mismo. En muchas ocasiones el uso de paréntesis puede ocasionar que se escriba una fórmula incorrecta. Por ejemplo, la forma correcta de escribir 2 2 + 3 en Excel utilizando paréntesis es la siguiente: **=(2+3)/2**.No

se escribe: **=2+3/2** por que Excel entiende que usted está estimando 2  $2+\frac{3}{2}$ . ¿Por qué sucede

ésto? La razón para esto, es que el programa estima primero la(s) función(es) matemáticas que se encuentren luego o entre los símbolos de suma o resta. Por ejemplo en el caso anterior, al escribir,  $=2+3/2$ , Excel estima primero  $3/2$  y luego le suma a 2.

#### *F. Exponentes*

Para calcular  $2^2$ , favor de seguir los siguientes pasos:

- a. Coloque el cursor en la celda que usted desea que aparezca el cálculo
- b. Comience escribiendo el símbolo de es igual (=) seguido de el cálculo que desea realizar:

 $=2^{\wedge}2$ 

- c. Presione Enter, para colocar el símbolo  $\wedge$  presione "Shift" y la tecla con el número 6 al mismo tiempo.
- d. La celda en la que escribió la fórmula aparecerá el resultado, 4

Si usted desea calcular la raíz cuadrada de 25 ( $\sqrt{25}$ ), favor de seguir los siguientes pasos:

- a. Coloque el cursor en la celda que usted desea que aparezca el cálculo
- b. Comience escribiendo el símbolo de es igual (=) seguido de el cálculo que desea realizar:

$$
=25^0.5
$$
 6  $=25^0(1/2)$ 

- c. Presione Enter, para colocar el símbolo ^ presione "Shift" y la tecla con el número 6 al mismo tiempo.
- d. La celda en la que escribió la fórmula aparecerá el resultado, 5

#### *G. Hacer fórmulas Utilizando el Contenido de las Celdas*

Una de las mayores ventajas que tiene Excel es que puede realizar cálculos utilizando el contenido de las celdas. Por ejemplo si usted desea crear un registro de ventas mensual y desea conocer cuánto dinero usted obtuvo por dichas ventas isn tener que utilizar una calculadora. El [Cuadro 1](#page-31-0) presenta las cantidades y sus respectivos precios y usted desea calcular para cada una el valor en ventas. Si usted coloca estos datos en Excel. El panel a de la [Figura 21](#page-32-0) presenta los datos en la hoja de Excel.

| Cantidad<br><b>Vendida</b> | <b>Precio</b> |
|----------------------------|---------------|
| 1,500                      | \$0.70        |
| 999                        | \$0.39        |
| 598                        | \$0.64        |
| 965                        | \$0.78        |
| 1,070                      | \$0.47        |
| 828                        | \$0.52        |
| 713                        | \$0.55        |
| 953                        | \$0.65        |
| 1,356                      | \$0.75        |

<span id="page-31-0"></span>**Cuadro 1: Cantidades vendidas y precios**

Usted desea multiplicar el contenido de la celda A2 con el contenido de la celda B2. Para realizar dicho cálculo, favor de realizar los siguientes pasos:

- a. Coloque el cursor en la celda **C2**
- b. Comience escribiendo el símbolo de es igual (=) seguido de: **=A2\*B2**
- c. Presione Enter
- d. La celda en la que escribió la fórmula aparecerá el resultado, \$1,050
- e. El símbolo de \$ aparecerá cuando presione el ícono \$  $\cdot$

| ×Ш<br>×Ш<br>Ы<br>н<br>ь |                                                                          |                     |       |                |                                                                                        |                     |                    |                                                        |  |
|-------------------------|--------------------------------------------------------------------------|---------------------|-------|----------------|----------------------------------------------------------------------------------------|---------------------|--------------------|--------------------------------------------------------|--|
|                         | <b>FILE</b><br><b>HOME</b>                                               | <b>INSERT</b>       | PAGE  |                | <b>HOME</b><br>FILE                                                                    | <b>INSERT</b>       | <b>PAGE LAYOUT</b> | <b>FOR</b>                                             |  |
|                         | <b>X</b> Cut<br>┻<br>Ligh Copy 。<br>Paste<br>Format Painter<br>Clipboard | Calibri<br>в<br>Гä. | u     |                | <b>X</b> Cut<br><b>Lin</b> Copy *<br>Paste<br><sup>*</sup> Format Painter<br>Clipboard | Calibri<br>в<br>Гy. | י ש<br>I<br>Font   | A<br>- 11<br>⊞ ←<br>$\sum$ = $\rightarrow$             |  |
| G16                     |                                                                          |                     | $f_x$ | C <sub>2</sub> | ۰                                                                                      |                     | fx                 | $= B2^*A2$                                             |  |
|                         | А                                                                        | в                   | c     |                | A                                                                                      | в                   | c                  | D                                                      |  |
| 1                       | <b>Cantidad Vendida Precio</b>                                           |                     |       | 1              | <b>Cantidad Vendida Precio</b>                                                         |                     | <b>Ventas</b>      |                                                        |  |
| $\overline{\mathbf{z}}$ | 1,500                                                                    | \$ 0.70             |       | 2              | 1,500                                                                                  | \$0.70              | \$1,050.00         |                                                        |  |
| 3                       | 999                                                                      | \$0.39              |       | з              | 999                                                                                    | \$0.39              |                    |                                                        |  |
| 4                       | 598                                                                      | \$0.64              |       | 4              | 598                                                                                    | \$0.64              |                    |                                                        |  |
| 5                       | 965                                                                      | \$0.78              |       | 5              | 965                                                                                    | \$0.78              |                    |                                                        |  |
| 6                       | 1,070                                                                    | \$0.47              |       | 6              | 1,070                                                                                  | \$0.47              |                    |                                                        |  |
| $\overline{7}$          | 828                                                                      | \$0.52              |       | 7              | 828                                                                                    | \$0.52              |                    |                                                        |  |
| 8                       | 713                                                                      | \$0.55              |       | 8              | 713                                                                                    | \$0.55              |                    |                                                        |  |
| $\mathbf{9}$            | 953                                                                      | \$0.65              |       | 9              | 953                                                                                    | \$0.65              |                    |                                                        |  |
| 10 <sub>10</sub>        | 1,356                                                                    | \$0.75              |       | 10             | 1,356                                                                                  | \$0.75              |                    |                                                        |  |
|                         | (a)                                                                      |                     |       |                |                                                                                        | (b)                 |                    | Presenta la fórmula que se<br>escribió en la celda C2. |  |

<span id="page-32-0"></span>Figura 21: Ejemplo de cómo hacer fórmulas utilizando el contenido de las celdas.

Usted puede repetir el proceso anterior 8 veces adicionales para multiplicar todas las cantidades y sus respectivos precios.

Otra forma más rápida para hacer esto mucho más rápido es copiando la fórmula de la celda C2 y pegando la misma en las celdas deseadas. Al hacer esto usted estará copiando la fórmula de la celda C2, variando los números de las filas, y no el valor calculado con la fórmula de la celda C2, [Figura](#page-33-0) 22. Para los pasos a seguir para copiar favor de pasar a la sección anterior.

*Cuando usted realiza algún cálculo matemático o estadístico y en la celda aparece el símbolo de # varias veces (######), significa que usted debe agrandar el tamaño de la columna, ver en la próxima sección parte 2 como puede agrandar el tamaño de la columna.*

\*\*\*\*Recuerde que de haber texto en alguna de las celdas, Excel no se realizará ningún cálculo sino que aparecerá un error.

|            | x∎<br>ᠳ᠂<br>$\sigma$ - $\mathbf{r}$<br>н                       |                                   |                          |  |  |  |  |  |  |  |  |
|------------|----------------------------------------------------------------|-----------------------------------|--------------------------|--|--|--|--|--|--|--|--|
|            | FILE<br><b>HOME</b>                                            | <b>INSERT</b><br><b>PAGE LAYC</b> |                          |  |  |  |  |  |  |  |  |
| ᅭ<br>Paste | $X_{\text{Cut}}$<br>lie Copy<br>St Format Painter<br>Clipboard | Calibri<br>园                      | B <i>I</i> U - ⊞<br>Font |  |  |  |  |  |  |  |  |
| C9         | ÷                                                              |                                   | fx                       |  |  |  |  |  |  |  |  |
|            | A                                                              | B                                 | c                        |  |  |  |  |  |  |  |  |
|            |                                                                |                                   |                          |  |  |  |  |  |  |  |  |
| 1          | <b>Cantidad Vendida Precio</b>                                 |                                   | <b>Ventas</b>            |  |  |  |  |  |  |  |  |
| 2          | 1,500                                                          | \$ 0.70                           | \$1,050.00               |  |  |  |  |  |  |  |  |
| 3          | 999                                                            | \$ 0.39                           | \$.<br>389.61            |  |  |  |  |  |  |  |  |
| 4          | 598                                                            | \$ 0.64                           | \$.<br>382.72            |  |  |  |  |  |  |  |  |
| 5          | 965                                                            | S 0.78                            | \$752.70                 |  |  |  |  |  |  |  |  |
| 6          | 1,070                                                          | \$ 0.47                           | \$502.90                 |  |  |  |  |  |  |  |  |
| 7          | 828                                                            | \$ 0.52                           | \$.<br>430.56            |  |  |  |  |  |  |  |  |
| 8          | 713                                                            | \$ 0.55                           | \$.<br>392.15            |  |  |  |  |  |  |  |  |
| 9          | 953                                                            | \$ 0.65                           | \$.<br>619.45            |  |  |  |  |  |  |  |  |

<span id="page-33-0"></span>Figura 22: Copiando Fórmulas utilizando el contenido de las celdas

## <span id="page-34-0"></span>**Aplicaciones de Excel para la Administración de Empresas Agrícolas**

La mayor ventaja de utilizar las hojas de cálculo para llevar los registros de la empresa agrícola es que en el programa se pueden realizar cálculos matemáticos sin la necesidad de utilizar una calculadora, lo cual minimiza los errores en las estimaciones. Además llevar los registros en la computadora es más rápido y eficiente. *Excel no provee un formato específico para hacer registros, lo cual el administrador o la persona que lleve los registros debe ser creativo al momento de desarrollar los mismos.* En el **Apéndice A** se presentan varios formatos de algunos registros que son necesarios para las agroempresas. Usted puede llevar cada uno de éstos en una hoja de cálculo. Recuerde que usted puede adaptar cada uno de dichos registros para su agroempresa. A continuación se presenta un ejercicio de práctica para realizar varias aplicaciones básicas de Excel, llevando un registro de ventas para una agroempresa.

## <span id="page-34-1"></span>*Ejemplo de Registro de Ventas*

Supongamos que usted desea llevar un registro de ventas y que usted produce 2 productos, plátanos y guineos. El [Cuadro 2](#page-34-2) presenta la cantidad vendida y sus respectivos precios por producto. Usted quiere conocer cuánto es el valor total de las ventas, los precios promedios de venta, y el precio máximo y mínimo de ambos productos. La [Figura 23](#page-35-0) presenta el formato de un registro de ventas con estimaciones de precios promedios, máximos y mínimos por productos.

| <b>Producto</b> | Producción | <b>Precios</b> |
|-----------------|------------|----------------|
| Plátanos        | 154000     | 0.11           |
| Guineos         | 103000     | 0.04           |
| Plátanos        | 88000      | 0.13           |
| Guineos         | 108000     | 0.06           |

<span id="page-34-2"></span>Cuadro 2: Información de Producto, cantidad vendida y precio

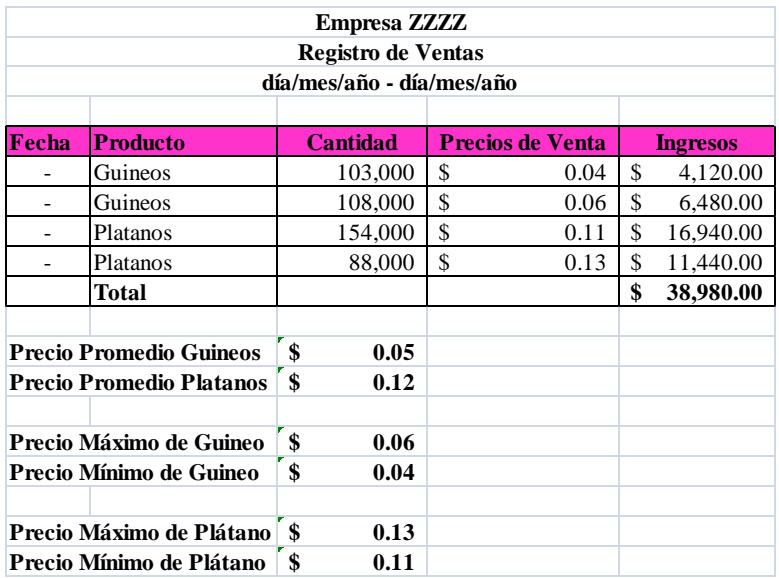

<span id="page-35-0"></span>Figura 23: Registro de Ventas de Empresa ZZZZ

A continuación se presenta en detalle de cómo utilizar los datos del [Cuadro 2](#page-34-2) para obtener el registro de ventas presentado en la [Figura 23.](#page-35-0)

1. Pasar la información del [Cuadro 2](#page-34-2) en Excel como se presenta en la [Figura 24.](#page-35-1) *Nunca incluya las comas o símbolo de dólar en Excel cuando escriba números.*

|                | Ы                      | $\sim$ (X $\sim$<br>÷      |             |                           |          |               |               |                    | Ejercicio de Practica - Microsoft |
|----------------|------------------------|----------------------------|-------------|---------------------------|----------|---------------|---------------|--------------------|-----------------------------------|
|                | Home                   | Insert                     | Page Layout |                           | Formulas | Data          | <b>Review</b> | View               | Developer                         |
|                | ¥<br>Ga                | Calibri                    | $-11$       | $A^{\dagger} A^{\dagger}$ | = = =    | $\frac{1}{2}$ | F             | General            |                                   |
|                | Paste<br>Î             | $B$ $I$ $U$                | E           | ⇘<br>$- A$                |          | まま用途街         | 国、            | S<br>$\frac{1}{2}$ | $60.26 + 60.7$                    |
|                | Clipboard <sup>5</sup> |                            | Font        | $\sqrt{2}$                |          | Alignment     | Fu.           | Number             | <b>G</b>                          |
|                | A1                     |                            |             | $f_x$                     | Producto |               |               |                    |                                   |
|                | $\mathsf{A}$           | B                          | C           | D                         | E        | F             | G             | н                  |                                   |
| 1              |                        | Producto Producció Precios |             |                           |          |               |               |                    |                                   |
| $\overline{2}$ | Platanos               | 154000                     | 0.11        |                           |          |               |               |                    |                                   |
| 3              | Guineos                | 103000                     | 0.04        |                           |          |               |               |                    |                                   |
| 4              | Platanos               | 88000                      | 0.13        |                           |          |               |               |                    |                                   |
| 5              | Guineos                | 108000                     | 0.06        |                           |          |               |               |                    |                                   |
| 6              |                        |                            |             |                           |          |               |               |                    |                                   |
| $\overline{7}$ |                        |                            |             |                           |          |               |               |                    |                                   |
| 8              |                        |                            |             |                           |          |               |               |                    |                                   |

<span id="page-35-1"></span>Figura 24: Datos para crear el Registro de Ventas

Existen varias diferencias entre las [Figura 23](#page-35-0) y [Figura](#page-35-1) 24. A diferencia de la [Figura 24,](#page-35-1) la [Figura](#page-35-0)  [23](#page-35-0) contiene cuatro filas adicionales en la parte superior, una columna adicional para colocar las fechas de las ventas, los ingresos por ventas, el total de ingresos por ventas, los precios promedios de los plátanos y guineos y los precios máximos y mínimos para ambos productos. Todos esos cálculos matemáticos se realizaron en Excel sin la necesidad de utilizar una calculadora.

- 2. En la [Figura 24](#page-35-1) la palabra producción pero no aparece completa. Quiere decir que usted debe *agrandar el tamaño de la columna* para que usted pueda apreciar el contenido de la celda, favor de realizar los siguientes pasos:
	- a. Colocar el cursor entre las columnas B y C, aparecerá una línea con dos flechas, ver la [Figura 17.](#page-25-1)
	- b. Oprima el mouse y muévase hacia la derecha hasta que pueda ver el contenido completa de la celda.

Otra forma de hacerlo es: haga el *paso a* en la parte anterior y presionar el mouse dos veces seguidas para que la celda se agrande automáticamente, "double click".

- 3. Para añadir la fecha en que ocurrió cada venta, es decir *añadir una columna* antes de donde se indica el producto favor de realizar los siguientes pasos:
	- a. Colocar el cursor en la columna A
	- b. Ir al Menú Principal
	- c. Presionar "Insert"
	- d. Al presionar "Insert" aparecerá una pequeña pantalla y deberá seleccionar "Insert Sheet Columns", [Figura 25](#page-36-0)
	- e. La [Figura 26](#page-37-0) presenta la pantalla luego de efectuar dicho paso.

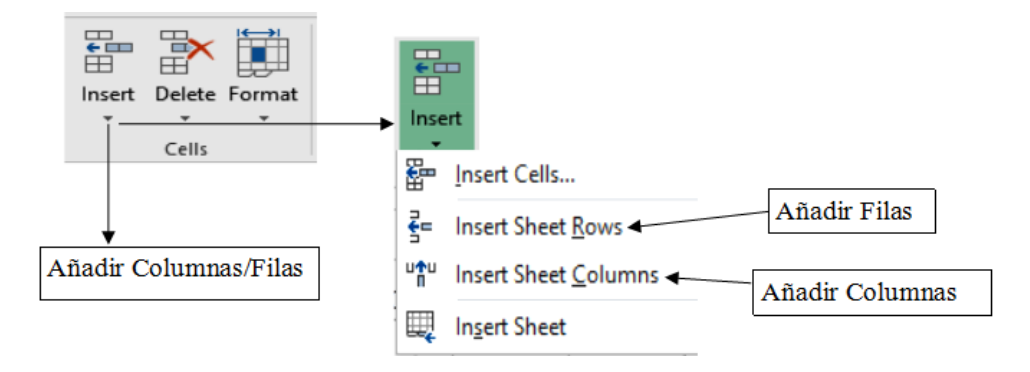

<span id="page-36-0"></span>Figura 25: Menú para añadir Columnas/Filas: Menú Principal/Home/Insert/Insert Sheet Columns

|                | я                       | $\sim$ (X $\sim$                      | $\overline{a}$       |                           |           |                       |                           | Ejercicio de Practica Excel 2 - Micros |                                 |
|----------------|-------------------------|---------------------------------------|----------------------|---------------------------|-----------|-----------------------|---------------------------|----------------------------------------|---------------------------------|
|                | Home                    | Insert                                | Page Layout          |                           | Formulas  | <b>Review</b><br>Data | View                      | Developer                              |                                 |
|                | ¥<br>la.                | Calibri                               | $\overline{11}$<br>۰ | $A^{\dagger} A^{\dagger}$ | = = =     | 昬<br>$\frac{1}{2}$    | General                   |                                        |                                 |
|                | Paste<br>J              | B<br>$\overline{I}$<br>$\overline{u}$ | 円<br>ာ               | $\mathbf{A}$              | 事事者       | 国、<br>使使              | \$                        | $\frac{9}{6}$                          | $^{00}_{6000}$ - $^{00}_{6000}$ |
|                | Clipboard <sup>Is</sup> |                                       | Font                 | 履                         | Alignment |                       | $\overline{\mathbb{F}_2}$ | Number                                 | 反                               |
|                | A1                      |                                       |                      | $f_x$<br>Fecha            |           |                       |                           |                                        |                                 |
|                | $\overline{A}$          | B                                     | C                    | D                         | E         | F                     | G                         | н                                      |                                 |
| $\mathbf{1}$   | Fecha                   |                                       | Producto Producción  | Precios                   |           |                       |                           |                                        |                                 |
| $\overline{2}$ |                         | Platanos                              | 154000               | 0.11                      |           |                       |                           |                                        |                                 |
| $\overline{3}$ |                         | Guineos                               | 103000               | 0.04                      |           |                       |                           |                                        |                                 |
| $\overline{4}$ |                         | Platanos                              | 88000                | 0.13                      |           |                       |                           |                                        |                                 |
| 5              |                         | Guineos                               | 108000               | 0.06                      |           |                       |                           |                                        |                                 |
| 6              |                         |                                       |                      |                           |           |                       |                           |                                        |                                 |

<span id="page-37-0"></span>Figura 26: Pantalla luego de añadir la columna para incluir la fecha

- 4. Para añadir el nombre de la empresa, el tipo de registro y el periodo contable, es decir *añadir filas,* cuatro, en la parte superior de donde se indican las descripciones del contenido de la tabla favor de colocar el cursor donde dice fecha producto y siga las siguientes instrucciones:
	- a. Colocar el cursor en la columna A
	- b. Ir al Menú Principal
	- c. Presionar "Insert"
	- d. Al presionar "Insert" aparecerá una pequeña pantalla y deberá seleccionar "Insert Sheet Rows", [Figura 25](#page-36-0)
	- e. Repetir los pasos a-d 2 veces más para añadir
	- f. La [Figura 27](#page-38-0) presenta la pantalla luego de efectuar dicho paso.

**Otra forma de añadir filas sin la necesidad tener que realizar dicho paso varias veces es seleccionando las celdas A1 hasta A4 (se desean 4 filas) y realizar los pasos b, c y d de la parte** 

**anterior.**

|                | я                                | 0.01                             | ÷                        |              |              |                             |                 |                     | Ejercicio de Practica Excel 2 - Micros |  |
|----------------|----------------------------------|----------------------------------|--------------------------|--------------|--------------|-----------------------------|-----------------|---------------------|----------------------------------------|--|
|                | Home                             | Insert                           | Page Layout              |              | Formulas     | Data                        | <b>Review</b>   | View                | Developer                              |  |
|                | ¥<br><b>Ea</b>                   | Calibri                          | $-12$                    | $A^A$        | = = <b> </b> | $\mathcal{P}_{\mathcal{F}}$ | S               | General             | ٠                                      |  |
|                | Paste<br>Î                       | $\overline{I}$<br>B<br>${\bf U}$ | 開                        | $\mathbf{A}$ | 青春看          | 建建                          | 콬-              | \$<br>$\frac{9}{6}$ | $-60.90$                               |  |
|                | Clipboard <sup>15</sup>          |                                  | Font                     | Fs.          |              | Alignment                   | $\overline{19}$ | Number              | 履                                      |  |
|                | $f_x$<br>Empresa ZZZZ<br>A1<br>a |                                  |                          |              |              |                             |                 |                     |                                        |  |
|                | $\overline{A}$                   | B                                | C                        | D            | E            | F                           | G               | H                   |                                        |  |
| $\mathbf{1}$   | Empresa ZZZZ                     |                                  |                          |              |              |                             |                 |                     |                                        |  |
| $\overline{2}$ |                                  | Registro de Ventas               |                          |              |              |                             |                 |                     |                                        |  |
| 3              |                                  | día/mes/año - día/mes/año        |                          |              |              |                             |                 |                     |                                        |  |
| $\overline{4}$ |                                  |                                  |                          |              |              |                             |                 |                     |                                        |  |
| 5              | Fecha                            | Producto                         | <b>Producció Precios</b> |              |              |                             |                 |                     |                                        |  |
| 6              |                                  | Platanos                         | 154000                   | 0.11         |              |                             |                 |                     |                                        |  |
| $\overline{7}$ |                                  | Guineos                          | 103000                   | 0.04         |              |                             |                 |                     |                                        |  |
| 8              |                                  | Platanos                         | 88000                    | 0.13         |              |                             |                 |                     |                                        |  |
| 9              |                                  | <b>Guineos</b>                   | 108000                   | 0.06         |              |                             |                 |                     |                                        |  |
| 10             |                                  |                                  |                          |              |              |                             |                 |                     |                                        |  |
| 11             |                                  |                                  |                          |              |              |                             |                 |                     |                                        |  |

<span id="page-38-0"></span>Figura 27: Pantalla luego de añadir las filas adicionales para incluir el no mbre de la empresa, el tipo de registro y el periodo contable

- 5. Para *ennegrecer con el mouse* el nombre de la empresa, el tipo de registro. El periodo contable y las descripciones de la información de la tabla favor de seguir los siguientes pasos:
	- c. Seleccionar o ennegrecer con el mouse con el mouse el mouse las celdas A1 hasta llegar a la celda E5
	- d. Presionar el icono  $\overline{B}$ , todo el texto será ennegrecido.

Además de texto se pueden ennegrecer con el mouse los números en la hoja de cálculo. Si desea que el texto aparezca en *itálico* solo tiene que seleccionar la celda(s) y presionar el icono  $I$ , para *subrayar* debe presionar el icono  $I\!\!\!\perp$ .

#### 7. Para *cambiar el color de la celda* refiérase a la [Figura 14](#page-22-0)

- 8. Para organizar los datos en orden alfabético favor de seguir los siguientes pasos:
	- a. Seleccionar o ennegrecer con el mouse las celdas A5 hasta la D9
	- b. Presione el icono "Sort and Filter," Figura 28
	- c. Seleccione "Custom Sort", al presionar este comando se abrirá una pantalla

d. Al extremo izquierdo en "Sort By" seleccione Producto

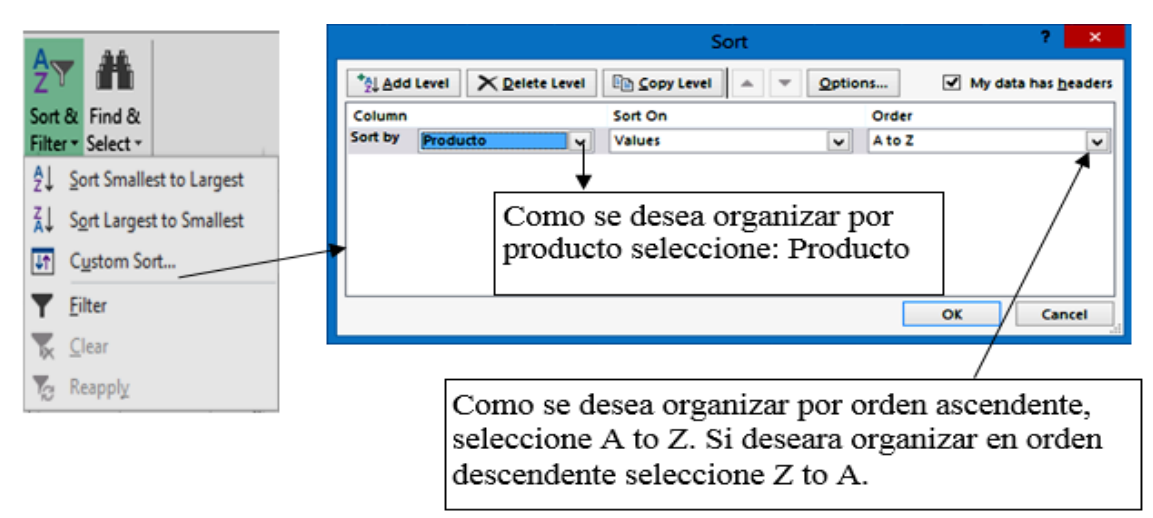

e. Presione Ok, al presionar OK los datos estarán organizados por producto

Figura 28: Menú para organizar datos en forma ascendente/descendente

- 9. *Determinar el valor de las ventas* sólo tiene que colocar el cursor en la celda E6 (al lado del precio del producto) y escriba la siguiente fórmula: **=D6\*C6.** El resultado aparecerá en la celda E6.
- 10. Usted no tiene que escribir la fórmula para estimar el valor de los ingresos por ventas de las fechas siguientes. Usted sólo tiene que *copiar la fórmula y pegarla* en las celdas E7-E9. Para copiar la fórmula favor de seguir los siguientes pasos:
	- **a.** Coloque el cursor en la celda que desea copiar, E6
	- **b.** En el Menú Principal presione
	- **c.** Coloque el cursor en la celda que desea pegar la fórmula que copió, E7-E9
	- **d.** En el Menú Principal presione el icono
	- e. Al presionar el icono paste aparecerá el valor de las ventas por fecha
- 11. Hay varias formas de *calcular el Total de Ingresos por Ventas* la más sencilla es utilizando el ícono con el símbolo  $\Sigma$ . Este sumará todas las celdas que se seleccionen. Para realizar éste cálculo favor de seguir los siguientes pasos:
	- a. Seleccione las celdas E6 hasta la celda E9
	- Σ, b. Presione el icono

c. Al presionar el Icono aparecerá el valor total de ingresos por ventas, [Figura 29](#page-40-0)

|                | $\mathbb{F} \times \mathbb{Q} \times \mathbb{Q} \times \mathbb{R}$<br>$\overline{a}$<br>Ejercicio de Practica Solucion Excel - Microsoft Excel |                                         |                               |                           |                         |                                                    |    |                                                |  |  |  |  |
|----------------|----------------------------------------------------------------------------------------------------|-----------------------------------------|-------------------------------|---------------------------|-------------------------|----------------------------------------------------|----|------------------------------------------------|--|--|--|--|
|                | Home                                                                                                    | Page Layout<br>Insert                   | Formulas                      | Review<br>Data            | View                    | Developer                                          |    |                                                |  |  |  |  |
|                | ¥<br>Ga                                                                                                    | Times New Rom * 16                      | $-$ A $A^*$<br>事<br>$\equiv$  | $\sum_{\alpha}$<br>$=$    | F<br>General            |                                                    |    | 最                                              |  |  |  |  |
|                | Paste<br>Î                                                                                                    | $I \cup$ $\blacksquare$<br>$\mathbf{B}$ | $\mathbf{A}$ - $\mathbf{A}$ - | 医毒毒镇镇                     | $\frac{1}{2}$<br>$s -$  | $\frac{4}{00}$<br>$^{00}_{\star}$<br>$\frac{1}{2}$ |    | Conditional<br>Format<br>Formatting * as Table |  |  |  |  |
|                | Clipboard <sup>5</sup>                                                                                                    | Font                                    | 厦                             | Alignment                 | 质                       | Number<br>反                                        |    | Styles                                         |  |  |  |  |
|                | 116                                                                                                    | $f_x$<br>$\sqrt{2}$<br>▼                |                               |                           |                         |                                                    |    |                                                |  |  |  |  |
|                | $\overline{A}$                                                                                                    | B                                       | C                             |                           | D                       |                                                    | E  |                                                |  |  |  |  |
| 1              |                                                                                                    |                                         |                               | <b>Empresa ZZZZ</b>       |                         |                                                    |    |                                                |  |  |  |  |
| $\overline{2}$ |                                                                                                    |                                         |                               | <b>Registro de Ventas</b> |                         |                                                    |    |                                                |  |  |  |  |
| $\overline{3}$ |                                                                                                    |                                         | dia/mes/año - dia/mes/año     |                           |                         |                                                    |    |                                                |  |  |  |  |
| 4              |                                                                                                    |                                         |                               |                           |                         |                                                    |    |                                                |  |  |  |  |
| 5              | Fecha                                                                                                    | <b>Producto</b>                         | <b>Cantidad</b>               |                           | <b>Precios de Venta</b> |                                                    |    | <b>Ingresos</b>                                |  |  |  |  |
| 6              |                                                                                                    | Guineos                                 |                               | 103,000                   | \$                      | 0.04                                               | S  | 4,120.00                                       |  |  |  |  |
| $\overline{7}$ |                                                                                                    | Guineos                                 |                               | 108,000                   | \$                      | 0.06                                               | S  | 6,480.00                                       |  |  |  |  |
| 8              | -                                                                                                    | Platanos                                |                               | 154,000                   | \$                      | 0.11                                               | \$ | 16,940.00                                      |  |  |  |  |
| 9              | -                                                                                                    | Platanos                                |                               | 88,000                    | \$                      | 0.13                                               | \$ | 11,440.00                                      |  |  |  |  |
| 10             |                                                                                                    | <b>Total</b>                            |                               |                           |                         |                                                    | S  | 38,980.00                                      |  |  |  |  |
| 11             |                                                                                                    |                                         |                               |                           |                         |                                                    |    |                                                |  |  |  |  |

<span id="page-40-0"></span>Figura 29: Datos organizados en forma ascendente, ingresos por ventas y total de ingresos por ventas

- 12. Si usted desea conocer el *precio promedio* por producto, en este ejemplo guineos (los datos tienen que estar organizados en orden alfabético), favor de seguir los siguientes pasos:
	- a. Posicione el cursor en la celda que desea colocar el resultado, por ejemplo la celda C12
	- b. Escriba la siguiente función: **=AVERAGE(**
	- c. Seleccione las celdas E6 y E7 para el precio promedio de guineo
	- d. Cierre el paréntesis
	- e. Presione "Enter"
	- f. Al presionar "Enter" aparecerá el precio promedio de los guineos
- 13. Si usted desea conocer el *precio máximo* por producto, en este ejemplo guineos (los datos tienen que estar organizados en orden alfabético), favor de seguir los siguientes pasos:
	- a. Posicione el cursor en la celda que desea colocar el resultado, por ejemplo la celda  $C<sub>15</sub>$

**Para determinar el precio promedio de los plátanos realice los pasos a y b, luego seleccione las celdas E8 y E9 (los precios correspondientes de los plátanos) y repita los pasos d-f.**

- b. Escriba la siguiente función: **=MAX(**
- c. Seleccione las celdas E6 y E7 para el precio promedio de guineo
- d. Cierre el paréntesis
- e. Presione "Enter"
- f. Al presionar "Enter" aparecerá el precio promedio de los guineos

**Para determinar el precio máximo de los plátanos realice los pasos a y b, luego seleccione las celdas E8 y E9 (los precios correspondientes de los plátanos) y repita los pasos d-f.**

- 14. Si usted desea conocer el *precio mínimo* por producto, favor de seguir los siguientes pasos:
	- a. Posicione el cursor en la celda que desea colocar el resultado, por ejemplo la celda C18
	- b. Escriba la siguiente función: **=MIN(**
	- c. Seleccione las celdas E6 y E7 para el precio promedio de guineo
	- d. Cierre el paréntesis
	- e. Presione "Enter"

**mínimo de los plátanos realice los pasos a y b, luego seleccione las celdas E8 y E9 (los precios correspondientes de los plátanos) y repita los pasos d-f.**

**Para determinar el** 

f. Al presionar "Enter" aparecerá el precio promedio de los guineos

*Recuerde que antes de estimar el precio promedio, máximo y mínimo de esta manera tiene que organizar los datos en forma ascendente/descendente.* Recuerde que en este ejemplo solo hubo 2 ventas de cada producto, en el caso de haber más usted tienen que o ennegrecer con el mouse todas las celdas correspondientes en el paso c.

La [Figura 23](#page-35-0) presenta los resultados de los procedimientos que se realizaron en las partes 11 a la 13.

## <span id="page-42-0"></span>**Ayuda, "Help"**

Excel contiene funciones estadísticas, matemáticas, financieras, entre muchas otras sin la necesidad de escribir la fórmula. De usted necesitar calcular alguna otra función, puede consultar

la sección de ayuda (HELP) de Excel presionando el siguiente icono  $\Box$ , recuerde que si el idioma del programa es en ingles deber escribir la función en dicho idioma.

## <span id="page-43-0"></span>**Publicaciones en Excel**

Como parte nuestra meta es ayudar a los agroempresarios a llevar registros electrónicos para que éstos sean más fáciles de llevar. En la página web del Servicio de Extensión Agrícola [\(http://agricultura.uprm.edu/sea/\)](http://agricultura.uprm.edu/sea/) en la sección de **Servicios/Publicaciones/Recursos Administración de Agroempresas** se encuentran varias hojas electrónicas que ayudarán a agroempresarios a llevar sus registros. A la fecha de hoy se encuentran disponibles las siguientes hojas electrónicas: Registro de Compra de Alimentos, Registro de Partos y Registro de Ventas para Empresas de Cerdos y Depreciación y Valor de Activos y el Registro de Empleados y Nómina para Empresas Agrícolas. Se estarán creando páginas electrónicas adicionales, favor de visitar constantemente la página web para obtener las hojas electrónicas más recientes.

En el Apéndice se presentan varios formatos sugeridos para llevar los registros de: Ventas, Producción, Compra de Insumos (costos de insumos) e Inventario. Los agroempresarios pueden llevar éstos y otros registros en Excel.

## <span id="page-44-0"></span>**Referencias**

- Kay, R.D., W.M. Edwards, and P.A. Duffy. *"Farm Management"*. McGraw-Hill, Inc., 2008, 6th edition.
- Comas, M.; Mendoza, M.; P.R. Marrero; Administración de Fincas: Folleto Informativo, Libro de Cuentas para la Finca. Servicio de Extensión Agrícola, 1998.
- Gregory, A. 2002. Perfil de las fincas y los empresarios agrícolas que determinan el uso de computadoras en la administración de su empresa: estudio empícrico del caso de Puerto Rico. Departamento de Economía Agrícola y Sociología Rural, Tesis conducente a grado de Maestro en Ciencias.
- Microsoft Office Home Page [Online, 28 de octubre de 2009] <http://office.microsoft.com/en-us/excel/HA101656321033.aspx>
- Mendoza, M.; P.R. Marrero; y M. Comas. Adiestramiento: Registro del Negocio. Colegio de Ciencias Agrícolas, Servicio de Extensión Agrícola, junio 2003.
- Porter, G.A., C.L. Norton. "Financial Accounting: The Impact on Decision Makers." Thompson Corporation, South-Western, 2005, 4<sup>th</sup> edition.
- Sosa, H. Manual de Administración y Contabilidad de Fincas. Servicio de Extensión Agrícola.

Walkenbach, J. Microsoft Office Excel 2007 Bible." Wiley Publishing, Inc.2007.

<span id="page-45-0"></span>**Apéndice A**

#### **REGISTRO DE VENTAS EMPRESA XXXX PERIODO CONTABLE**

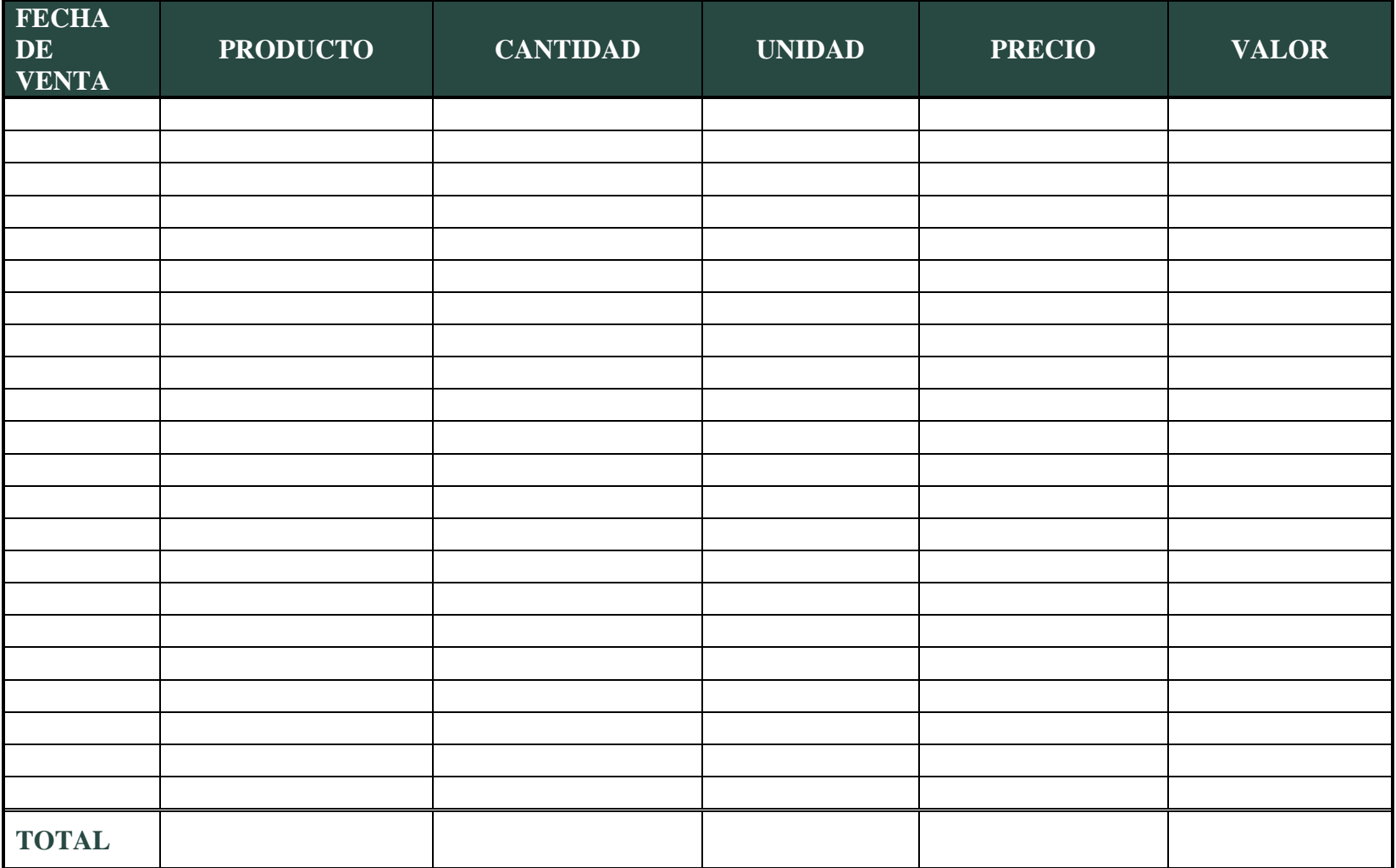

#### **REGISTRO DE PRODUCCIÓN EMPRESA XXXX PERIODO CONTABLE**

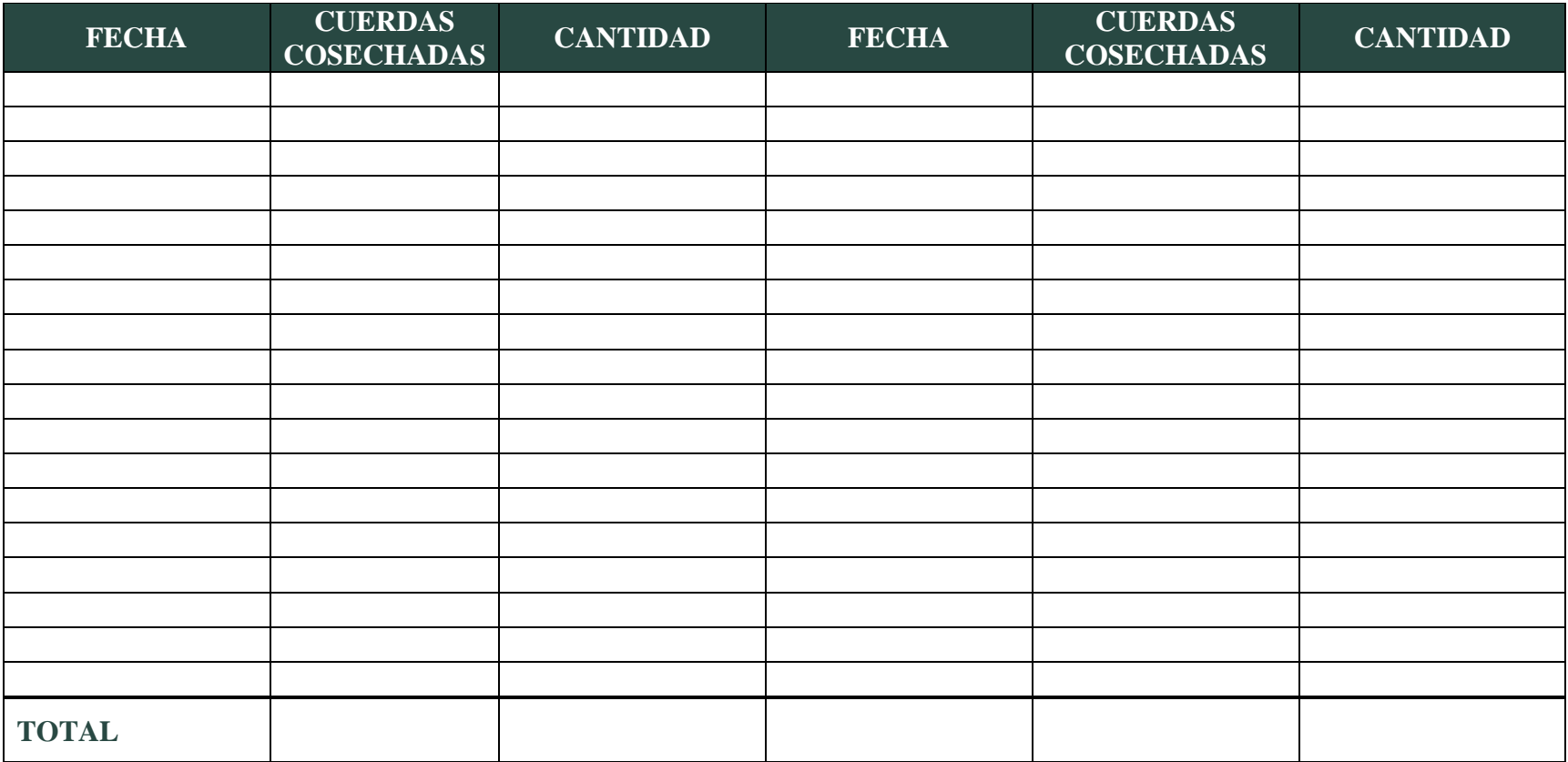

#### **REGISTRO DE COMPRA DE INSUMOS EMPRESA XXXX PERIODO CONTABLE**

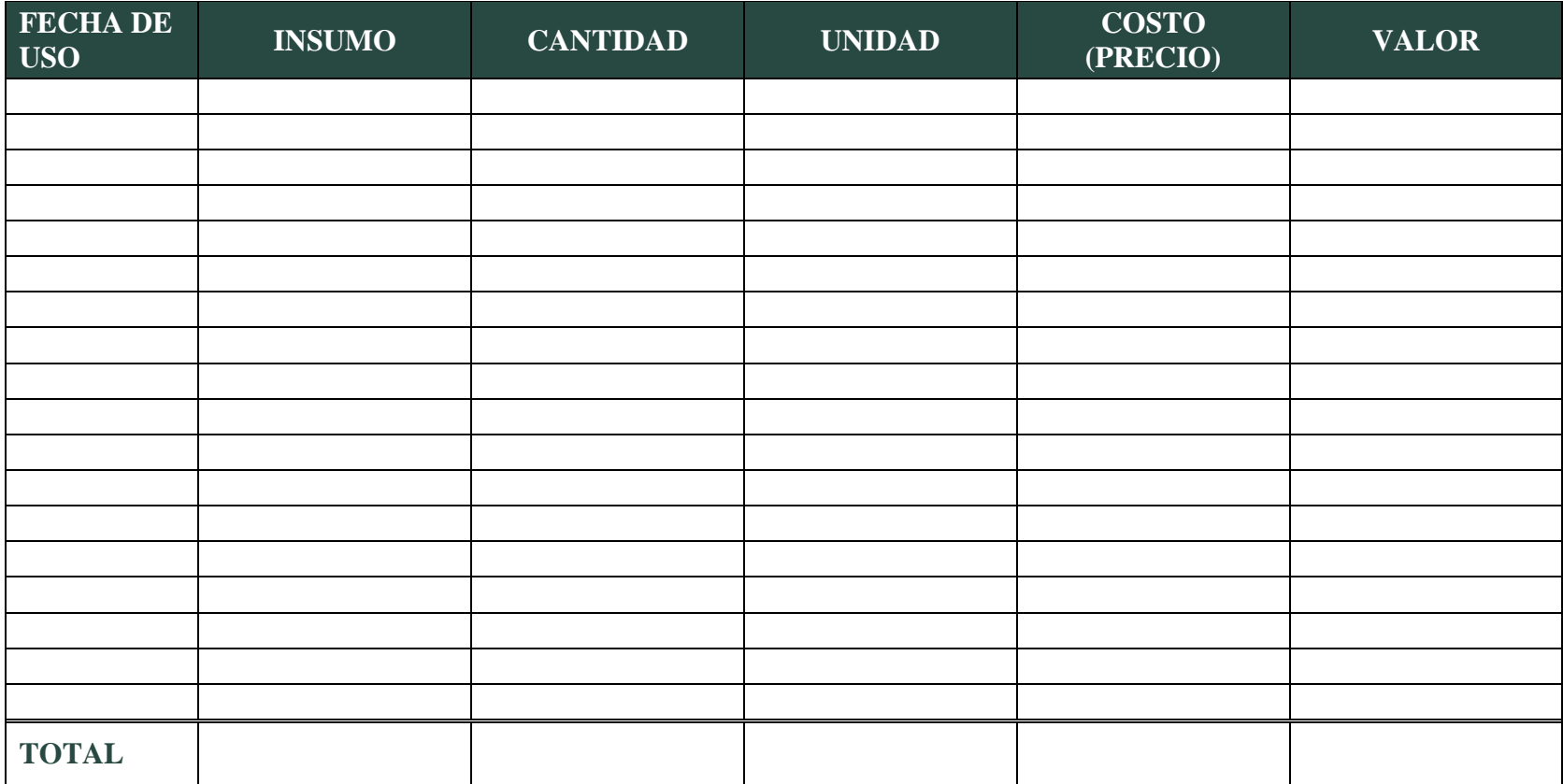

## **INVENTARIO DE BIENES DE CAPITAL NOMBRE DE LA EMPRESA FECHA DEL INVENTARIO**

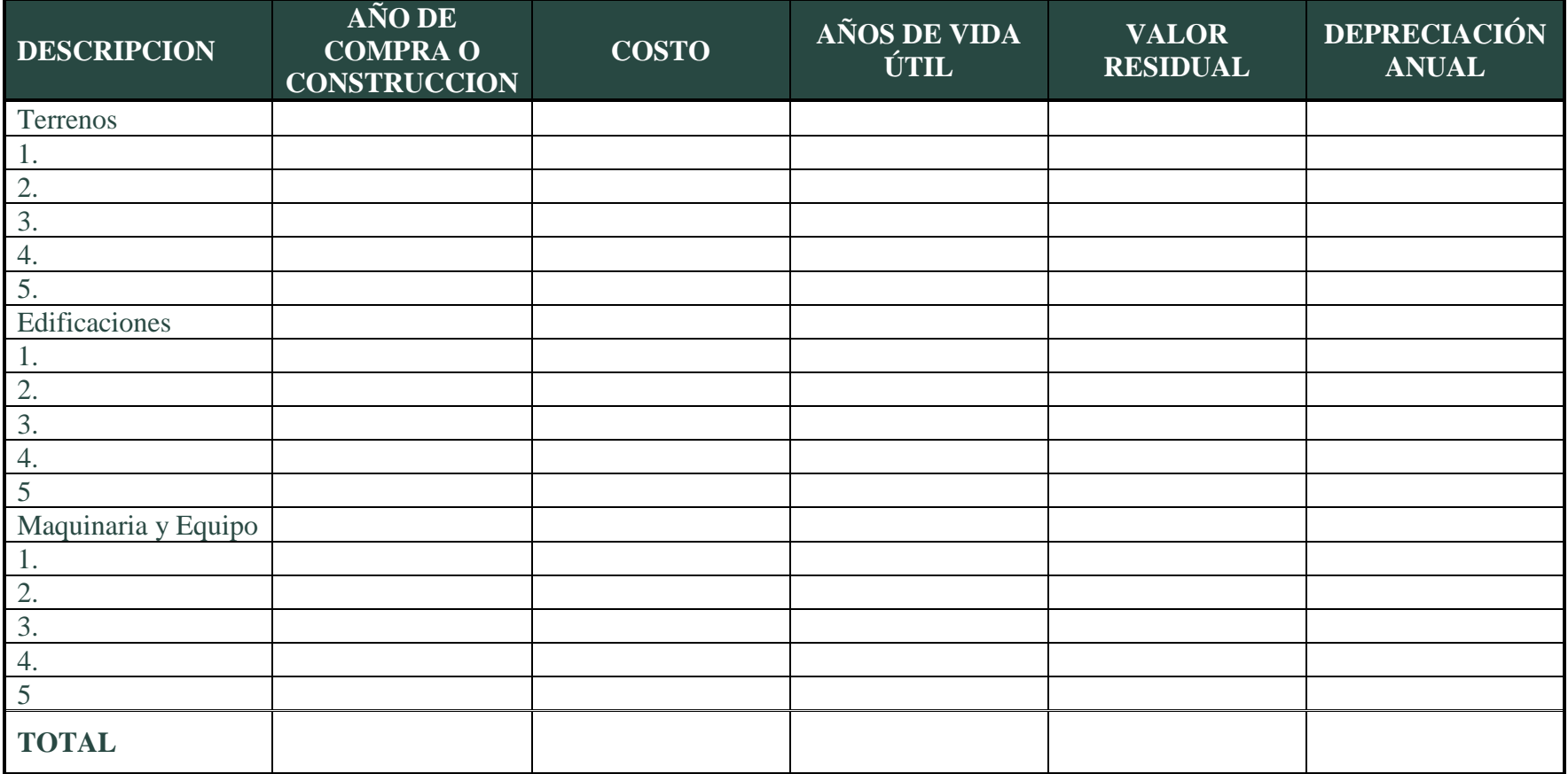

## **INVENTARIO DE MATERIALES NOMBRE DE LA EMPRESA FECHA DEL INVENTARIO**

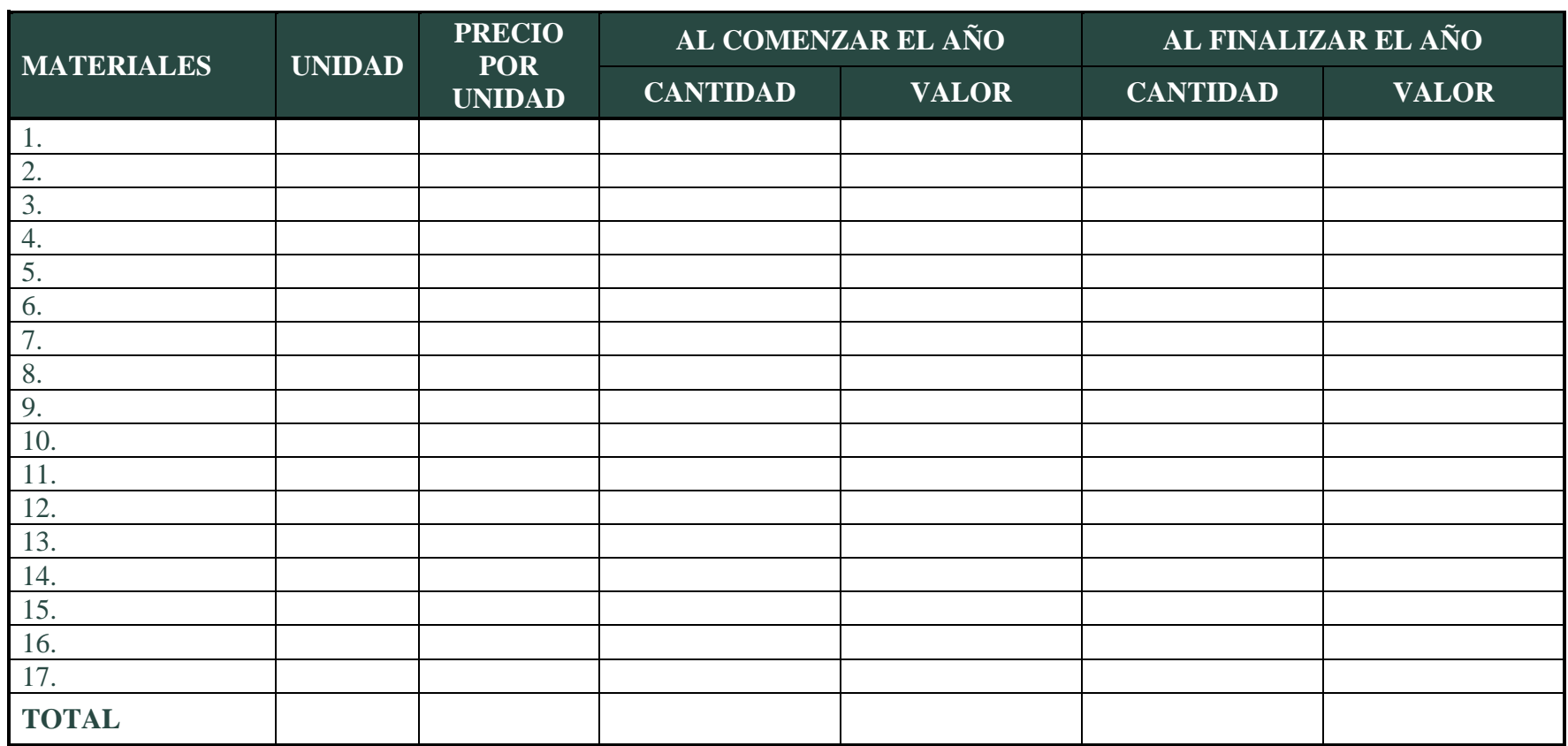

## **INVENTARIO DE OTROS ACTIVOS NOMBRE DE LA EMPRESA FECHA DEL INVENTARIO**

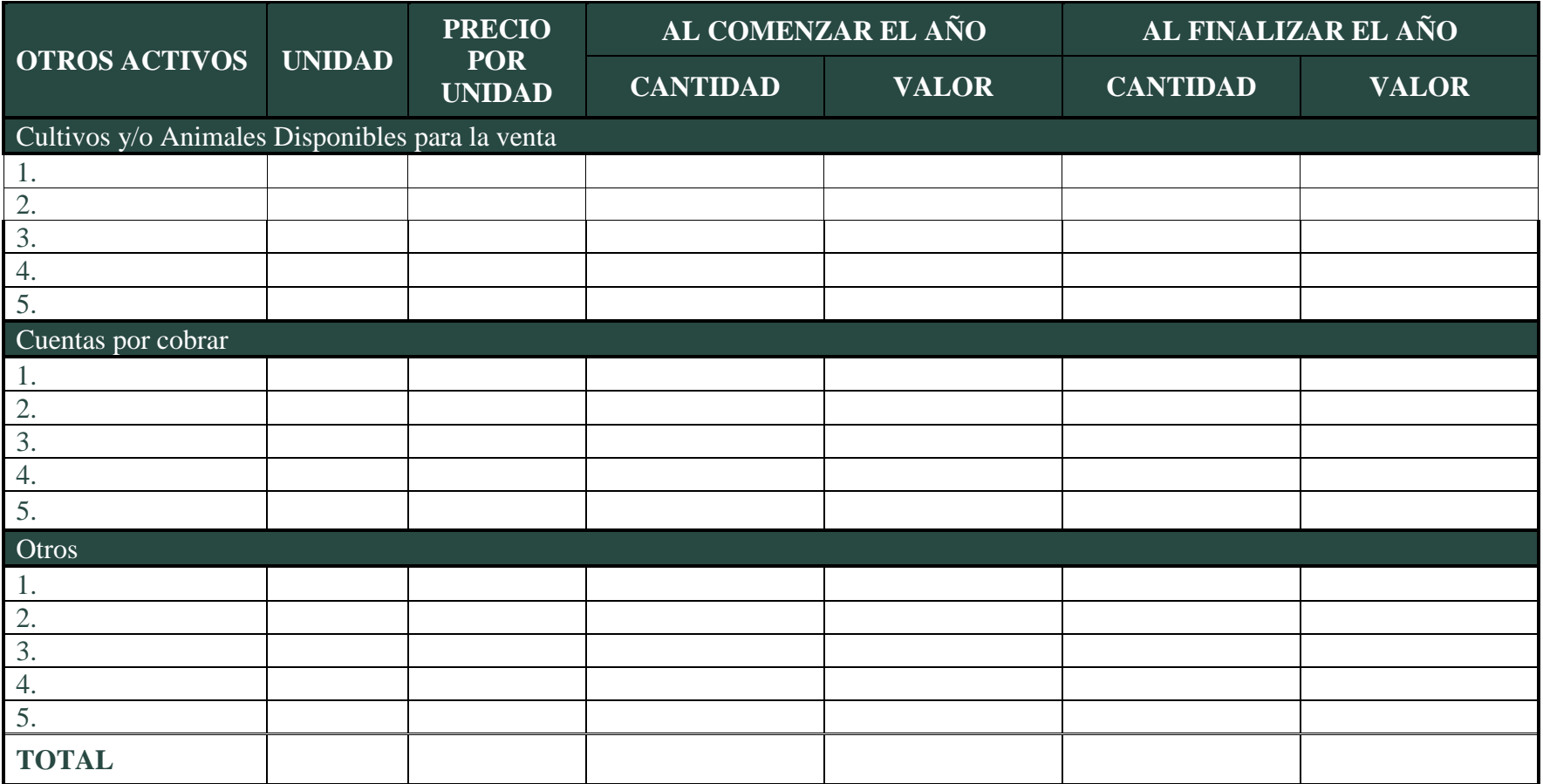

## **INVENTARIO DE DEUDAS NOMBRE DE LA EMPRESA FECHA DEL INVENTARIO**

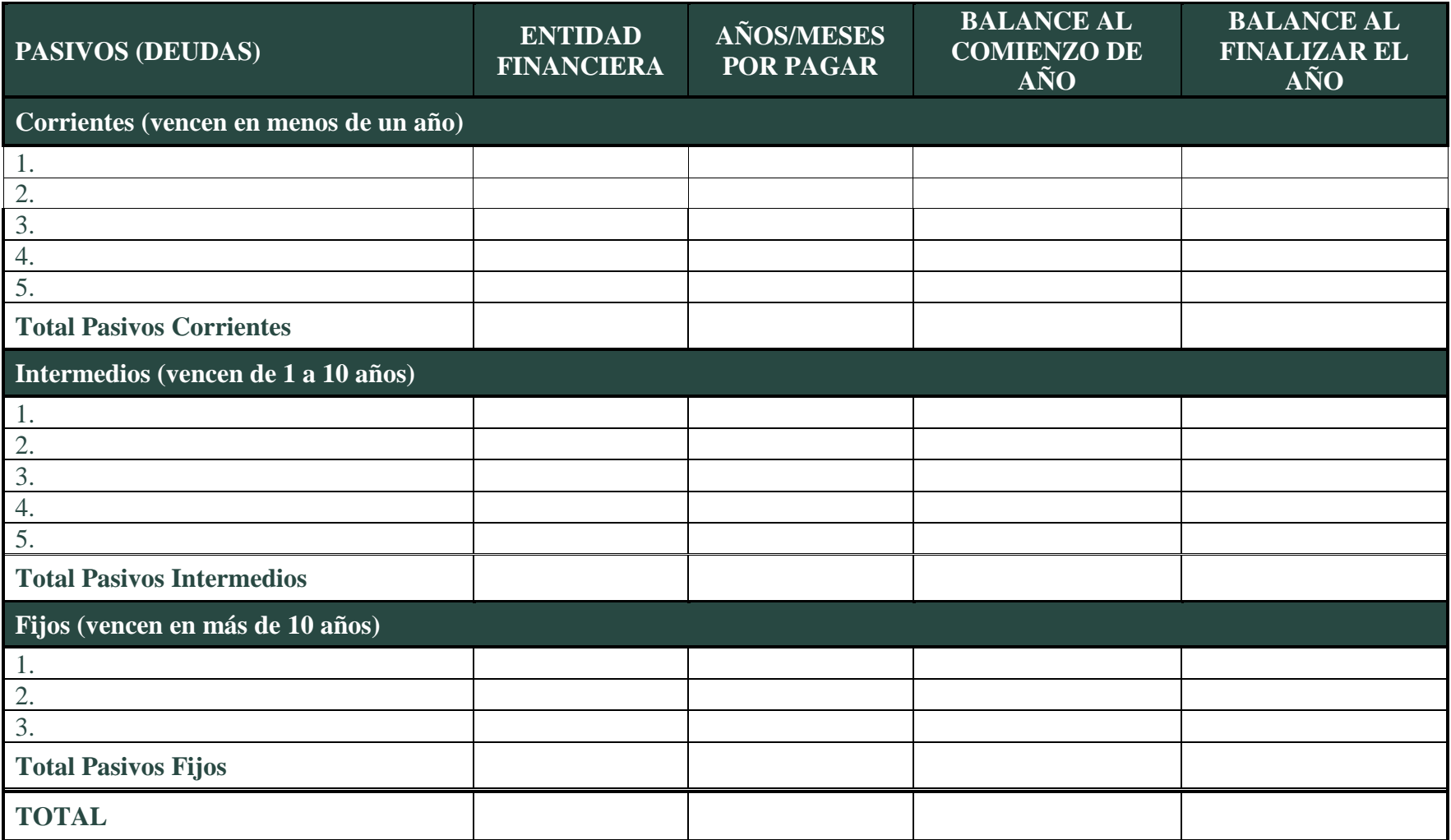